# **NCH Software Express Burn Software di Masterizzazione Dischi**

Questo manuale è stato creato per l'utilizzo di

Express Burn Software di Masterizzazione Dischi Versione 12.xx

©NCH Software

# **Assistenza tecnica**

Se avete difficoltà utilizzando Express Burn Software di Masterizzazione Dischi si prega di leggere la sezione pertinente prima di richiedere assistenza. Se il problema non è coperto in questo manuale d'uso si prega di consultare la corrente Express Burn Software di Masterizzazione Dischi Assistenza tecnica online a www.nch.com.au/burn/it/support.html.

Se questo non risolve il problema, potete contattarci utilizzando i contatti per l'assistenza tecnica elencati in quella pagina.

# **Suggerimenti per software**

Se avete suggerimenti per miglioramenti Express Burn Software di Masterizzazione Dischi, o suggerimenti per altri software relativi di cui potreste aver bisogno, per favore pubblicateli sulla nostra pagina Suggerimenti a www.nch.com.au. Molti dei nostri progetti software sono stati intrapresi grazie a suggerimenti da parte di utenti come te. È possibile ottenere un aggiornamento gratuito se seguiamo il tuo suggerimento.

# **Express Burn Software di Masterizzazione Dischi**

# **Contenuti**

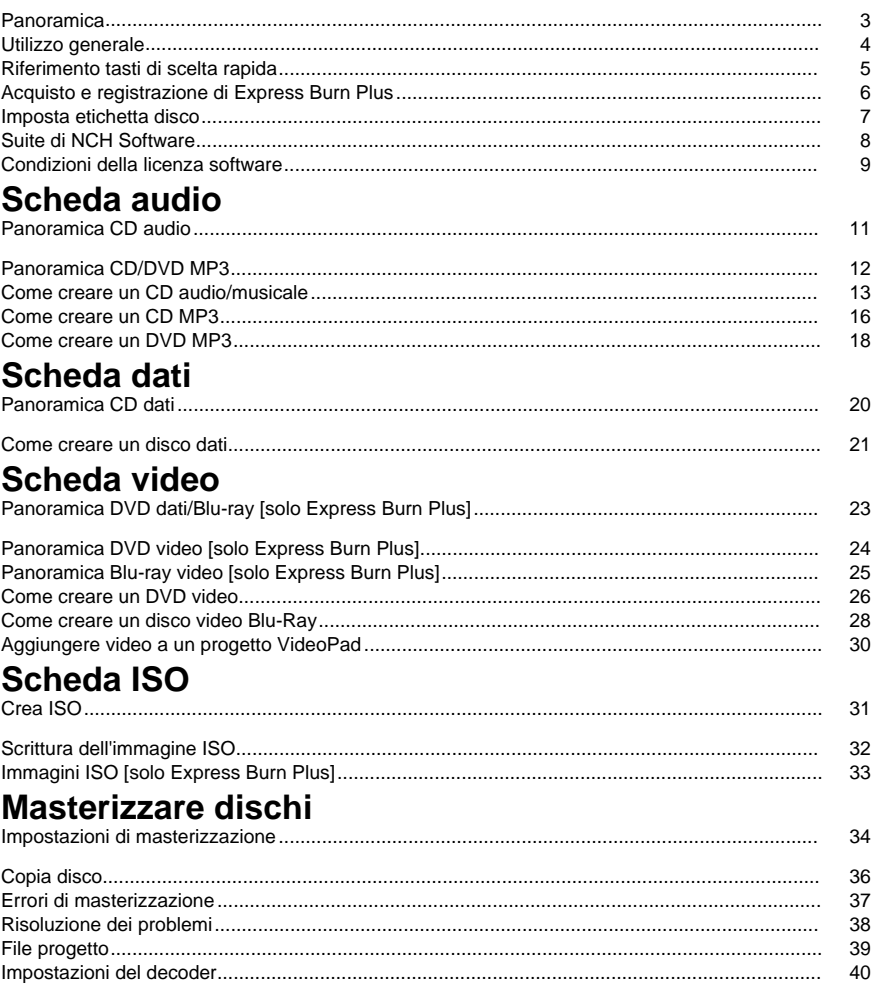

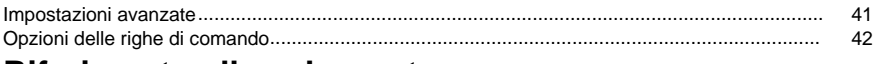

# Riferimento alle schermate

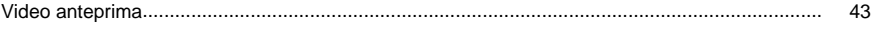

# Riferimenti dello schermo

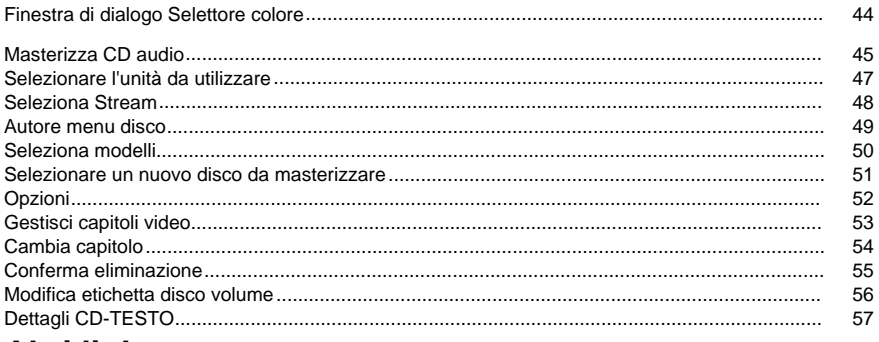

# **Altri link**

Impostazioni codificatore http://www.nch.com.au/kb/it/10080.html

Abilitare il ripping di CD / la masterizzazione di un disco per utenti con restrizioni http://www.nch.com.au/kb/it/10008.html

# **Panoramica**

Express Burn è un programma che consente di creare e copiare molti tipi di dischi, tra cui audio (CD / CD MP3 audio), video (DVD) e dati (CD / DVD / Blu-ray).**Caratteristiche**

- Scrive una varietà di diversi formati di file audio come tracce su un CD audio o come file .mp3 su un CD MP3 .
- I file audio vengono convertiti automaticamente nel formato richiesto per CD audio e MP3.
- Sono supportati i caratteri ASPI e SPTI che consentono di scrivere su tutte le versioni di Windows.
- I file audio possono essere ascoltati in anteprima prima della masterizzazione.
- È possibile trascinare e rilasciare i file in Express Burn per aggiungerli a qualsiasi tipo di disco.
- I file audio possono essere modificati utilizzando WavePad.
- I file video possono essere modificati utilizzando VideoPad.
- DVD di dati completamente conformi ad ISO, DVD e dischi Blu-ray con estensione Joliet.
- Dischi di dati CD, DVD e Blu-ray completamente conformi all'UDF di revisione UDF 1.02.
- Supporto completo della riga di comando per l'aggiunta di file e la masterizzazione.
- I file possono essere trascinati sull'icona del desktop e verranno aggiunti automaticamente per la masterizzazione.
- I CD audio possono essere scritti in multisessione per aggiungere tracce in un secondo momento.
- I CD audio possono avere informazioni su tracce e titolo (CD-TEXT).
- Crea semplici dischi DVD o Blu-ray da una vasta gamma di file video.
- Copia i dischi audio e dati.

### **Requisiti di sistema**

- Windows XP/Vista/7/8/10
- Masterizzatore CD, DVD o Blu-ray

Nota per Windows XP, per utilizzare Express Burn è necessario avere i privilegi di amministratore.

Express Burn è soltanto uno dei componenti della suite di NCH Software di software audio per aziende. Se non lo aveste già fatto vi preghiamo di visitare www.nch.com.au/software/it per scaricare molti altri programmi audio collegati.

# **Utilizzo generale**

### **Quale tipo di disco si desidera masterizzare?**

Si desidera creare un CD audio/musicale eseguibile su un dispositivo CD o su altro sistema home-theatre?

Si desidera creare un CD/DVD MP3 per un dispositivo che supporta la riproduzione audio SIRBEsidera creare un disco dati (CD, DVD, Blu-ray) per l'archiviazione o il backup dei dati? Si desidera creare un DVD video per il filmati da riprodurre su un dispositivo DVD? Si desidera creare un Blu-ray video per il filmati da riprodurre su un dispositivo Blu-ray?

# **Riferimento tasti di scelta rapida**

È possibile utilizzare i tasti seguenti per accedere alle diverse funzioni di Express Burn.

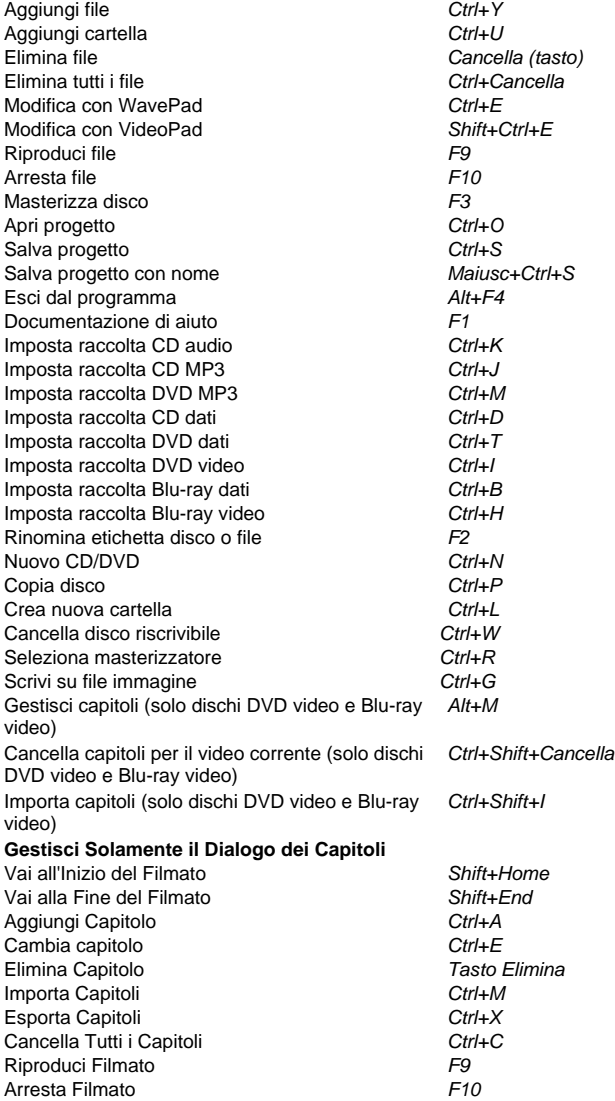

# **Acquisto e registrazione di Express Burn Plus**

Le versioni Edizione plus ed Edizione video plus di Express Burn richiedono l'acquisto e la registrazione di una licenza per ciascuna installazione del software. È possibile visualizzare sul nostro sito internet le ultime informazioni sul prezzo e sull'aggiornamento.

Dopo l'acquisto della licenza del software, verranno ricevute due e-mail: una contenente la 'fattura/ricevuta' e l'altra contenente i 'numeri di serie dell'acquisto del software' che comprende il numero di serie della licenza e le istruzioni per la sua attivazione.

Attivare la licenza andando alla pagina Attiva software del sito internet di NCH all'indirizzo www.nch.com.au/activate/it. Inserire il numero di serie e compilare il resto del modulo, accettare le Condizioni e le avvertenze, quindi fare clic sul pulsante Attiva licenza software per continuare. In seguito, alla pagina seguente verrà visualizzato un Codice di registrazione che sarà inviato per e-mail. Custodire queste informazioni in un post[o sicuro in caso di problemi al](http://www.nch.com.au/support/it/regcontact.html)  computer o al software.

Inserire il Codice di registrazione Express Burn. Dal menu File, selezionare l'opzione Registra software, inserire il codice, per completare fare clic sul pulsante Registra.

Se il codice non viene accettato ...

- 1. Verificare di avere inserito nome, posizione ID e chiave esattamente nel modo in cui appaiono nell'e-mail contenente la registrazione e il codice di attivazione della licenza. Al fine di evitare errori, si consiglia di copiare e incollare il codice.
- 2. Se la licenza del software è stata acquistata per una versione precedente di Express Burn, è possibile che il codice di registrazione e attivazione correntemente utilizzato non funzioni con le versioni più recenti di Express Burn Plus. In questo caso è necessario acquistare un aggiornamento della licenza del software all'indirizzo ...../upgrade/it/index.html.
- 3. Se fosse stato necessario reinstallare Express Burn Plus (ad es. a seguito della sostituzione o della riformattazione del disco rigido) e il codice di registrazione della licenza avesse funzionato in precedenza con la versione del software utilizzato al momento, è possibile che sia necessario resettare il codice di registrazione. Contattare il Supporto registrazione di NCH all'indirizzo ../../support/it/regcontact.html, inserire il codice di

registrazione completo nel modo in cui era stato inviato.

# **Imposta etichetta disco**

Utilizzare questa finestra di dialogo per inserire l'etichetta del disco che si sta masterizzando.

# **Suite di NCH Software**

Questo è un modo utile per sfogliare tutto il software disponibile di NCH Software

È possibile vedere un insieme di prodotti per tipo come audio, video e così via e visualizzare il prodotto. Da lì si può provare il prodotto che si scaricherà e si installerà come prova. Se hai già installato il prodotto, puoi fare clic su "Esegui ora" e il programma verrà lanciato per te.

C'è anche un elenco di caratteristiche per i prodotti nella categoria. Fare clic su una funzione, ad esempio "modifica un file video", per installare un prodotto con tale capacità.

#### **Ricerca**

Cerca i prodotti che corrispondono a qualsiasi parola chiave digitati nel nostro sito Web.

#### **Scopri di più sul nostro software**

Sfoglia il nostro sito per ulteriore software.

### **Iscriviti alla nostra newsletter**

Puoi iscriverti alla nostra newsletter per annunci di nuovi rilasci e sconti. Puoi cancellarti in qualsiasi momento.

#### **Vedi gli ultimi sconti per l'acquisto**

Scopri gli ultimi sconti che offriamo per l'acquisto dei nostri prodotti.

# **Condizioni della licenza software**

Il nostro obiettivo è che ogni utente abbia un'esperienza positiva con il nostro software. Lo offriamo sulla base del fatto che l'utente accetti il nostro contratto di licenza di utente finale (EULA).

Il presente EULA limita la nostra responsabilità ed è disciplinato da un accordo di arbitrato e un accordo di sede. Si prega di leggere qui di seguito in quanto questi termini influenzano i diritti dell'utente.

1. I diritti di autore del software e di qualsiasi elemento audio o video in dotazione con tale software appartengono a NCH Software e a tutti coloro indicati nella casella Informazioni. Tutti i diritti sono riservati. L'installazione del software e di qualsiasi altro software fornito con esso o installato su richiesta del software stesso, inclusi i tasti di scelta rapida e le cartelle del menu di avvio, è concessa su licenza esclusivamente in conformità con questi termini. Questi diritti d'autore non si applicano ad alcun lavoro creativo fatto da te, l'utente.

2. Installando, utilizzando o distribuendo il software, l'utente, per proprio conto e per conto del proprio datore di lavoro o principale, accetta questi termini. In caso di disaccordo con una qualsiasi delle seguenti condizioni, non utilizzare, copiare, trasmettere, distribuire o installare questo software; restituirlo presso il punto d'acquisto entro 14 giorni per ricevere un rimborso completo.

3. Questo software e tutti i file, dati e materiali allegati, sono distribuiti "così come sono" e senza garanzie di alcun tipo, esplicite o implicite, fatta eccezione per quanto previsto dalla legge. Se si intende fare affidamento su questo software per scopi di importanza critica, è necessario testare a fondo il software prima di utilizzarlo, installare sistemi ridondanti e assumersi ogni rischio.

4. Non ci riterremo responsabili per qualsiasi perdita derivante dall'uso di questo software tra cui, senza limitazione, danni e perdite particolari, incidentali o consequenziali. La richiesta di risarcimento nei nostri confronti per qualsiasi reclamo si limita al rimborso completo della cifra pagata per il software.

5. Non utilizzare il software qualora fosse presente il rischio che eventuali malfunzionamenti dello stesso possano comportare lesioni fisiche o decesso. Non utilizzare questo software se non si eseguono backup del computer regolarmente o non si hanno software antivirus o firewall installati sul computer, o se si mantengo dati riservati in formato non criptato sul computer. Accetti di risarcirci da qualsiasi pretesa relativa a tale uso.

6. È possibile copiare o distribuire il file d'installazione di questo software nella sua forma completa e inalterata ma non è possibile, in nessuna circostanza, distribuire alcuno dei codici di registrazione del software in relazione ad alcuno dei nostri programmi senza un'autorizzazione scritta. Qualora venga distribuito un codice di registrazione del software, sarà richiesto il pagamento dell'intero prezzo di acquisto per ciascun luogo o postazione in cui avviene l'uso non autorizzato.

7. L' utilizzo di statistiche raccolte dal software è soggetto alla dichiarazione di Privacy di NCH Software che consente di effettuare la raccolta automatica anonima di statistiche sull'utilizzo in circostanze limitate.

8. Scelta della Legge. Se si risiede negli Stati Uniti, la relazione è con NCH Software, Inc, una società statunitense, e il presente contratto è disciplinato dalle leggi e dai tribunali del Colorado. Se si risiede in qualsiasi parte del mondo al di fuori degli Stati Uniti, la relazione è con NCH Software Pty Ltd, società australiana, e il presente contratto è disciplinato dalle leggi e dai tribunali del Territorio della Capitale Australiana. Tali tribunali hanno giurisdizione continua ed esclusiva su eventuali controversie tra utente e noi, a prescindere dalla natura della controversia.

9. Esclusivamente per Clienti degli Stati Uniti:

Accordo di Arbitrato e Rinuncia ad Azione Collettiva: Se si risiede negli Stati Uniti, NCH Software e il cliente accettano di arbitrare tutte le controversie e reclami tra di loro con le regole e il processo esposto nella versione inglese di questi termini qui:

https://www.nch.com.au/general/legal.html. LEGGERE DETTI TERMINI ATTENTAMENTE. ESSI POTREBBERO INFLUENZARE I DIRITTI DEL CLIENTE. In detti termini, il CLIENTE E NCH ACCETTANO CHE CIASCUNO FARÀ RECLAMO CONTRO L'ALTRO ESCLUSIVAMENTE NELLE RISPETTIVE CAPACITÀ INDIVIDUALI, E NON COME QUERELANTE O COME MEMBRO DI UNA CLASSE IN QUALSIASI PROCEDURA DI UNA PRESUNTA CLASSE O RAPPRESENTATIVA.

# **Scheda audio - Panoramica CD audio**

### **Dimensione CD audio**

La maggior parte dei CD audio hanno una durata di 74 od 80 minuti, alcuni CD con durata di 90 minuti hanno una disponibilità limitata. Questo rappresenta il tempo totale della riproduzione di tutte le tracce del CD. In un CD audio esiste un limite di 99 tracce.

È possibile eseguire l'overburn di un CD-R se viene effettuata la scrittura di un CD-R per un tempo maggiore di quello indicato. Il tempo eccedente è molto variabile e legato al tipo di CD-R. In linea generale è possibile meno di 1 minuto di overburning. Non tentare di eseguire l'overburn di CD-RW in quanto si sono verificati casi in cui questa operazione ha reso inutilizzabile il CD-RW.

### **Pausa traccia**

Per impostazione predefinita, è presente una pausa di 2 secondi tra ogni traccia. È possibile modificare questo valore nella finestra di dialogo della masterizzazione e selezionarne uno da 0 in su. Si noti che tale pausa è compresa nella durata totale indicata nella finestra principale, ma non nei tempi di una singola canzone

#### **Tipi CD audio**

CD-R - Sono i più comuni, è possibile scriverli una sola volta. Questo significa che una volta che una traccia è stata scritta non può essere cambiata.

CD-RW - Questo CD può essere scritto e successivamente cancellato. Esiste un limite, anche se molto alto (nell'ordine delle migliaia) al numero delle volte in cui è possibile eseguire questa operazione. Questo rende eccellenti i dischi testo per l'aiuto al perfezionamento di un CD. Si noti che molti dispositivi di base per la riproduzione non sono in grado di leggere dischi CD-RW in quanto è necessario un laser aggiuntivo che ne aumenta il costo.

Esistono CD-R e CD-RW audio appositamente realizzati che sono studiati per i dati audio. Non è necessario utilizzare questi CD audio, tuttavia possono offrire risultati più chiari.

### **Velocità CD**

I driver del masterizzatore CD e gli stessi CD vengono classificati con una velocità, ad esempio 8x. Questo riflette sul loro livello di velocità rispetto ai dispositivi di prima generazione in grado di scrivere CD. Tale velocità riflette meramente la velocità di scrittura e non influisce sulla riproduzione. Tutti i dispositivi stand-alone per la riproduzione presuppongono 1x per la lettura.

#### **Manutenzione e gestione**

Non toccare la superficie di riproduzione di un CD (lato senza etichetta). Verranno lasciate impronte che interferiscono con la lettura.

Non esporre la superficie di riproduzione alla luce diretta del sole. L'esposizione prolungata potrebbe causare la cancellazione dei dati.

# **Scheda audio - Panoramica CD/DVD MP3**

### **CD/DVD MP3 vs. CD audio**

I CD/DVD MP3 sono dischi dati che contengono file .mp3 (audio compresso) a differenza dei CD che contengono tracce audio. Questo consente a un disco di contenere molta durata in più dell'audio rispetto a CD audio tradizionali che sono limitati a 74 od 80 minuti.

I CD/DVD MP3 sono riproducibili soltanto su dispositivi che supportano la riproduzione con il formato .mp3. Molti dispositivi per la riproduzione CD/DVD più vecchi o di base non riconosceranno il disco MP3, alcuni potrebbero supportare i CD MP3 ma non i DVD MP3. Per i formati supportati verificare la documentazione del proprio dispositivo.

#### **Dimensione CD/DVS MP3**

I CD MP3 possono archiviare circa 650Mb o 700Mb di file audio, in base al tipo di disco, mentre i DVD MP3 possono archiviarne oltre 4GB. Ad esempio, una canzone media .mp3 sarà spesso tra 2Mb e 8Mb, quindi un CD MP3 può contenere almeno 100 canzoni, in base alla compressione utilizzata per i file MP3.

È possibile eseguire l'overburning di un CD MP3, cioè scrivere oltre la capacità indicata, tuttavia raramente l'overburning supererà 10 o 20Mb.

### **Impostazione di MP3**

Queste impostazioni influenzano la codifica di altri file nel formato mp3 se aggiunti ad un CD/DVD di MP3. Per esempio se si aggiunge un file WAV o un file video, Express Burn codificherà l'audio e creerà un file mp3 da aggiungere al disco. Queste impostazioni influenzano questo processo di codifica.

Importante: Queste impostazioni **non** influenzeranno alcun file mp3 che si aggiunge al disco, essi verranno lasciati con la codifica originale.

Importante: Ciò avviene solo**quando si aggiunge il file**non hanno alcun effetto dopo aver aggiunto già il file.

#### **Attenzione:**

Non esiste uno standard ufficiale per i CD/DVD/MP3. Come tale, la riproduzione può variare da un dispositivo all'altro e può generare incompatibilità e difficoltà nella riproduzione dei dischi. I suggerimenti che seguono possono aiutare a eliminare alcuni problemi:

- Limite della lunghezza del nome file .mp3 a meno di 40 caratteri
- Non utilizzare caratteri speciali (ad es. UNICODE) nel nome file.

### **Tipi CD**

CD-R - Sono i più comuni, è possibile scriverli una sola volta. Questo significa che una volta che una traccia è stata scritta non può essere cambiata.

CD-RW - Questo CD può essere scritto e successivamente cancellato. Esiste un limite, anche se molto alto (nell'ordine delle migliaia) al numero delle volte in cui è possibile eseguire questa operazione. Questo rende eccellenti i dischi testo per l'aiuto al perfezionamento di un CD. Si noti che molti dispositivi di base per la riproduzione non sono in grado di leggere dischi CD-RW in quanto è necessario un laser aggiuntivo che ne aumenta il costo.

### **Velocità CD**

I driver del masterizzatore CD e gli stessi CD vengono classificati con una velocità, ad esempio 8x. Questo riflette sul loro livello di velocità rispetto ai dispositivi di prima generazione in grado di scrivere CD. Tale velocità riflette meramente la velocità di scrittura e non influisce sulla riproduzione. Tutti i dispositivi stand-alone per la riproduzione presuppongono 1x per la lettura.

### **Manutenzione e gestione**

Non toccare la superficie di riproduzione di un CD (lato senza etichetta). Verranno lasciate impronte che interferiscono con la lettura.

Non esporre la superficie di riproduzione alla luce diretta del sole. L'esposizione prolungata potrebbe causare la cancellazione dei dati.

# **Scheda audio - Come creare un CD audio/musicale**

# **CD audio**

# **Come creare un CD audio**

La procedura per la creazione di un CD audio/musicale è composta dai seguenti passaggi;

- 1. Selezione del disco Compilation come CD audio
- 2. Aggiunta di file audio/musicali alla Visualizzazione Elenco
- 3. Modifica dei file audio/musicali (opzionale)
- 4. Normalizzazione dei livelli del volume (opzionale)
- 5. Organizzazione dei file audio nell'ordine desiderato
- 6. Regolazione delle informazioni CD\_TEXT
- 7. Masterizzazione CD

Ognuno di questi passaggi viene dettagliato di seguito.

### **Selezione del disco Compilation**

Il tipo di CD può essere selezionato utilizzando la barra strumenti (la riga di icone posta in alto nella finestra principale), selezionando la scheda 'Audio' e premendo il pulsante 'CD audio' o mediante digitazione diCtrl+U. Inoltre è possibile fare clic sul pulsante Nuovo disco o sulla barra strumenti, o utilizzare il menu Disco, Tipo di disco e selezionare CD audio.

Si noti che se si fosse in modalità CD dati (o DVD, Blu-ray) e se fossero stati aggiunti i file, tutti i file non audio/musicali verranno persi dalla raccolta, anche in caso di ripristino del Tipo di dati della raccolta. I file originali saranno ancora presenti nel computer ma saranno rimossi dalla visualizzazione dell'elenco file di Express Burn.

#### **Aggiunta e rimozione di file**

Per aggiungere file audio al CD fare clic sul pulsante "Aggiungi file" o "Aggiungi cartella" o andare all'elemento del menu File -> Aggiungi. Si aprirà una finestra Sfoglia da cui è possibile individuare, visualizzare e selezionare i seguenti tipi di formati di file audio:

# .WAV .MP3 .OGG .WMA .AIF .AIFF .AU .RA .RAM

### .FLAC .GSM .AAC .VOX .RAW .SND .DSS .DCT

Alcuni di questi formati scaricheranno automaticamente un plugin per la decodifica del formato selezionato. Se non è disponibile la connessione internet, è possibile scaricarli separatamente dal sito NCH e installarli sul PC in questione. Alcuni formati necessitano inoltre di essere decodificati per essere aggiunti, sui computer più lenti questa operazione può impiegare uno o due minuti.

Possono inoltre essere gestiti molti altri formati, tuttavia questi richiedono l'installazione dei codec DirectShow. È possibile che alcuni abbiano Windows preinstallato, in questo caso provare a caricare il file. Per vedere un file particolare, potrebbe essere necessario selezionare 'Tutti i file'.

La lunghezza minima di una traccia audio è di 4 secondi, per cui tutti i file più brevi di tale durata verranno aumentati con un silenzio fino al raggiungimento di 4 secondi. Esiste anche uno scarto obbligatorio tra le tracce, per cui alcuni lettori multimediali elencheranno ciascuna traccia maggiorata di 2 secondi rispetto alla sua lunghezza reale. Questo significa che tutte le tracce aumentate saranno elencate con una lunghezza di 6 secondi. Lo scarto obbligatori può essere superato quando si masterizza il disco scegliendo una differente pausa della traccia. Per maggiori dettagli vedere la finestra di dialogo della masterizzazione.

Durante la creazione di un CD audio saranno ignorati tutti i file non di questi formati. Sarà necessario creare un CD dati per ogni altro tipo.

Se si desidera rimuovere un file aggiunto, selezionare semplicemente i file e premere il pulsante "Elimina" o selezionare dal menu File -> Rimuovi Per selezionare più file in una sola volta, premere il tasto Ctrl e fare clic con il pulsante sinistro del mouse sui file che si desidera selezionare. Per eliminare tutti i file, selezionare l'opzione Elimina tutti dal menu file o premere Ctrl + Cancella.

### Trascinamento e rilascio e barra delle applicazioni

È anche possibile aggiungere file mediante il trascinamento e il rilascio di un file audio sulla finestra principale dell'elenco file. Il file verrà aggiunto automaticamente. In modo analogo, il file verrà aggiunto al CD se lo si trascina e rilascia su un'icona di Express Burn. Se Express Burn non è ancora in esecuzione, si avvierà automaticamente e sulla barra delle applicazioni apparirà un'icona.

### Riprodurre file

Per riprodurre un file, selezionare il file desiderato e fare clic sul pulsante "Riproduci" oppure selezionare dal menu File - -> Riproduci file. Se si preme il pulsante Riproduci mentre si selezionano più file, verrà riprodotto il primo file selezionato.

# **Modifica file audio/musicali**

Utilizzare il menu File --> Modifica, in cui è possibile modificare tutti i file audio con l'applicazione WavePad Sound Editor prodotto da NCH Software. A questa funzione è possibile accedere anche premendo Ctrl+E.

### **Normalizzazione dei livelli volume**

È possibile normalizzare i livelli del volume di tracce audio aggiunte a Express Burn. Questo significa che il volume delle tracce verrà regolato in modo che la parte più alta della canzone sarà a una determinata percentuale del volume massimo possibile. Per impostazione predefinita, i livelli del volume non sono normalizzati.

È possibile normalizzare i livelli del volume di tutte le tracce aggiunte utilizzando il menu Disco, normalizza livello e selezionando il livello desiderato o mediante l'elenco a cascata Normalizzazione. Tutte le tracce verranno normalizzate aggiungendole a Express Burn.

### **Disposizione dei file**

L'ordine dei file nella finestra di elenco file sarà l'ordine delle tracce sul CD dopo la sua masterizzazione. È possibile ridisporre i file prima della masterizzazione trascinando la traccia e rilasciandola alla posizione richiesta.

# **Regolazione delle informazioni CD\_TESTO**

È possibile specificare il titolo della traccia, le informazioni sull'artista e i dettagli sull'album che verranno visualizzati dalla maggior parte dei registratori CD. Queste informazioni vengono chiamate dati del CD-TESTO e sono scritte in una posizione nascosta del disco (nel lead-in per il tecnico). È possibile cambiare queste informazioni dalle impostazioni predefinite date da Express Burn facendo clic sul pulsante 'CD-TESTO'.

Per queste informazioni da scrivere sul disco, è necessario scrivere il disco utilizzando la registrazione con sessione immediata. Per effettuare questa operazione, selezionare 'Personalizza pausa traccia' nella finestra di dialogo Impostazioni di masterizzazione. Quando si preme il pulsante CD-TESTO, questo rileverà se l'opzione è stata selezionata e richiederà se si desidera attivarla quando si pre[me OK.](burn_settings.html) 

# **Masterizzazione di un CD**

Dopo avere ottenuto un elenco dei file audio nell'ordine desiderato, inserire un CD-R o CD-RW nell'unità CD del masterizzatore. Fare quindi clic sul pulsante "Masterizza CD" o selezionare Masterizzatore->Masterizza CD dal menu o premere F3.

Saranno richieste le Impostazioni di masterizzazione. Se non si è sicuri quali impostazioni scegliere, lasciarle impostate come da selezione predefinita. Se si è più consapevoli di quello che si desidererebbe fare, selezionare le impostazioni appropriate. Tutte le modifiche apportate alle impostazioni vengono salvate per le future sessioni di masterizzazione.

Il CD inserito verrà quindi verificato e si verrà avvisati sull'eventuale presenza di problemi (ad esempio tipo sbagliato di disco nell'unità o spazio insufficiente sul disco, ecc.)

Il processo di scrittura può essere piuttosto lento, fino a 20 minuti in base al mezzo e all'unità. Si noti che alla fine della scrittura esiste una procedura lenta chiamata " Scrittura lead-in/lead-out". Questa procedura impiegherà un minuto o due in base all'unità e al mezzo.

# **Scheda audio - Come creare un CD MP3**

# **CD MP3**

# **Come creare un CD MP3**

La procedura per la creazione di un CD MP3 è composta dai seguenti passaggi;

- 1. Fare clic sulla scheda Audio quindi sul pulsante CD MP3 per impostarlo come tipo di disco.
- 2. Aggiungere i file audio/musicale a Visualizzazione elenco premendo i pulsanti Aggiungi file o Aggiungi cartella.
- 3. Modificare i file audio/musicali selezionando il file e premendo il pulsante "Modifica con WavePad" posto sotto la barra degli strumenti principale (opzionale).
- 4. Normalizzare i livelli del volume selezionando il livello di normalizzazione dal menu a discesa sotto la barra degli strumenti principale posta sul lato destro (opzionale).
- 5. Sistemare i file nell'ordine desiderato faccendo clic e trascinandoli.
- 6. Masterizzare il CD facendo clic sul pulsante Masterizza CD MP3 nell'angolo inferiore destro.

Ognuno di questi passaggi viene dettagliato di seguito.

### **Selezione del disco Compilation**

Il tipo di CD MP3 può essere selezionato con la barra degli strumenti (la riga di icone in alto sulla finestra principale). Selezionare innanzitutto la scheda audio, quindi selezionare il pulsante CD MP3 o premere Ctrl+J. Inoltre è possibile fare clic sul pulsante Nuovo disco posto sulla barra degli strumenti o utilizzare il menu Disco, Tipo di disco e selezionare CD MP3.

Si noti che se si fosse in modalità dati o video e se fossero stati aggiunti i file, tutti i file non audio/musicali verranno rimossi dalla raccolta. I file originali saranno ancora presenti nel computer ma saranno rimossi dalla visualizzazione dell'elenco file di Express Burn.

#### **Aggiunta e rimozione di file**

Per aggiungere file audio al CD fare clic sul pulsante Aggiungi file o Aggiungi cartella o andare all'elemento del menu File -> Aggiungi. Si aprirà una finestra Sfoglia da cui è possibile individuare, visualizzare e selezionare i seguenti tipi di formati di file audio:

.AAC .ACT .AIF .AIFF .AMR .APE .AU .DCT .DSS .DVF .DVS .FLAC .GSM .M4A .MSV .MOH .MP3 .MPC .OGG .RA .RAM .RAW .SHN .SPX .SND .VOC .VOX .WAV .WMA

### **Formati video supportati (solo l'audio verrà convertito per la masterizzazione):**

.3GP .ASF .AVI .FLV .MKV .MOD .MOV .MPEG .MPG .WMV

Alcuni di questi formati scaricheranno automaticamente un plugin per la decodifica del formato selezionato. Se non è disponibile la connessione internet, è possibile scaricarli separatamente dal sito NCH e installarli sul PC. Alcuni formati necessitano inoltre di essere decodificati per essere aggiunti, sui computer più lenti questa operazione può impiegare uno o due minuti.

I file audio non MP3 saranno ricodificati come MP3 (CBR 192kbps) quando vengono aggiunti all'elenco. Questa operazione può impiegare uno o due minuti.

Possono inoltre essere gestiti molti altri formati, tuttavia questi richiedono l'installazione dei codec DirectShow. È possibile che alcuni abbiano Windows preinstallato, in questo caso provare a caricare il file. Per vedere un file particolare, potrebbe essere necessario selezionare 'Tutti i file'.

Durante la creazione di un CD MP3 saranno ignorati tutti i file non di questi formati. Sarà necessario creare un CD dati per ogni altro tipo.

Se si desidera rimuovere un file aggiunto, selezionare semplicemente i file e selezionare File ->Elimina dal menu o premere il tasto cancella. Per selezionare più file in una sola volta, premere il tasto Ctrl e fare clic con il pulsante sinistro del mouse sui file che si desidera selezionare. Per eliminare tutti i file, selezionare l'opzione Elimina tutti dal menu file o premere Ctrl + Cancella.

#### Trascinamento e rilascio e barra delle applicazioni

È anche possibile aggiungere file mediante il trascinamento e il rilascio di un file audio sulla finestra principale dell'elenco file. Il file verrà aggiunto automaticamente. In modo analogo, il file verrà aggiunto al CD se lo si trascina e rilascia su un'icona di Express Burn. Se Express Burn non è ancora in esecuzione, si avvierà automaticamente e sulla barra delle applicazioni apparirà un'icona.

#### Riprodurre file

Per riprodurre un file, selezionare il file desiderato e fare clic sul pulsante "Riproduci" oppure selezionare dal menu File - -> Riproduci file. Se si preme il pulsante Riproduci mentre si selezionano più file, verrà riprodotto il primo file selezionato.

#### **Modifica file audio/musicali**

Utilizzare il menu File --> Modifica, in cui è possibile modificare tutti i file audio con l'applicazione WavePad Sound Editor prodotto da NCH Software. A questa funzione è possibile accedere anche premendo Ctrl+E.

#### **Normalizzazione dei livelli volume**

È possibile normalizzare i livelli del volume di tracce audio aggiunte a Express Burn. Questo significa che il volume delle tracce verrà regolato in modo che la parte più alta della canzone sarà a una determinata percentuale del volume massimo possibile. Per impostazione predefinita, i livelli del volume non so[no normalizzati.](burn_settings.html) 

Si può normalizzare i livelli del volume di tutte le tracce aggiunte con l'elenco a discesa Normalizzazione o con il menu Disco ->Normalizza livello e selezionare il livello desiderato. Tutte le tracce verranno normalizzate quando sono masterizzate su un disco.

### **Disposizione dei file**

L'ordine dei file nella finestra di elenco file sarà l'ordine delle tracce sul CD dopo la sua masterizzazione. È possibile ridisporre i file prima della masterizzazione trascinando la traccia e rilasciandola alla posizione richiesta.

### **Masterizzazione CD**

Dopo avere ottenuto un elenco dei file audio nell'ordine desiderato, inserire un CD-R o CD-RW nell'unità CD del masterizzatore. Fare quindi clic sul pulsante "Masterizza CD" o selezionare Masterizzatore->Masterizza CD dal menu o premere F3.

Saranno richieste le Impostazioni di masterizzazione. Se non si è sicuri quali impostazioni scegliere, lasciarle impostate come da selezione predefinita. Se si è più consapevoli di quello che si desidererebbe fare, selezionare le impostazioni appropriate. Tutte le modifiche apportate alle impostazioni vengono salvate per le future sessioni di masterizzazione.

Il CD inserito verrà quindi verificato e si verrà avvisati sull'eventuale presenza di problemi (ad esempio tipo sbagliato di disco nell'unità o spazio insufficiente sul disco, ecc.)

Il processo di scrittura può essere piuttosto lento, fino a 20 minuti in base al mezzo e all'unità. Si noti che alla fine della scrittura esiste una procedura lenta chiamata " Scrittura lead-in/lead-out". Questa procedura impiegherà un minuto o due in base all'unità e al mezzo.

# **Scheda audio - Come creare un DVD MP3**

La procedura per la creazione di un DVD MP3 è composta dai seguenti passaggi;

- 1. Selezionare il disco raccolta come DVD MP3
- 2. Aggiunta di file audio/musicali alla Visualizzazione Elenco
- 3. Modifica dei file audio/musicali (opzionale)
- 4. Normalizzazione dei livelli del volume (opzionale)
- 5. Organizzazione dei file audio nell'ordine desiderato
- 6. Masterizzare il DVD

Ognuno di questi passaggi viene dettagliato di seguito.

### **Seleziona Compilation disco**

Il tipo di DVD MP3 può essere selezionato con la barra degli strumenti (la riga di icone in alto sulla finestra principale), selezionando la scheda Audio e il pulsante DVD MP3. Inoltre è possibile fare clic sul pulsante Nuovo disco sulla barra degli strumenti.

Si noti che se si fosse in modalità dati o video e se fossero stati aggiunti i file, tutti i file non audio/musicali verranno rimossi dalla raccolta. I file originali saranno ancora presenti nel computer ma saranno rimossi dalla visualizzazione dell'elenco file di Express Burn.

### **Aggiunta e rimozione di file**

Per aggiungere file audio al DVD fare clic sul pulsante Aggiungi file o Aggiungi cartella o andare all'elemento del menu File -> Aggiungi. Si aprirà una finestra Sfoglia da cui è possibile individuare, visualizzare e selezionare i seguenti tipi di formati di file audio:

.AAC .ACT .AIF .AIFF .AMR .APE .AU .DCT

.DSS .DVF .DVS .FLAC .GSM .M4A .MSV .MOH

.MP3 .MPC .OGG .RA .RAM .RAW .SHN .SPX

.SND .VOC .VOX .WAV .WMA

Formati video supportati (solo l'audio verrà convertito per la masterizzazione):

.3GP .ASF .AVI .FLV .MKV .MOD .MOV .MPEG .MPG .WMV

Alcuni di questi formati scaricheranno automaticamente un plugin per la decodifica del formato selezionato. Se non è disponibile la connessione internet, è possibile scaricarli separatamente dal sito NCH e installarli sul PC in questione. Alcuni formati necessitano inoltre di essere decodificati per essere aggiunti, sui computer più lenti questa operazione può impiegare uno o due minuti.

I file audio non MP3 saranno ricodificati come MP3 (CBR 192kbps) quando vengono aggiunti all'elenco. Questa operazione può impiegare uno o due minuti.

Possono inoltre essere gestiti molti altri formati, tuttavia questi richiedono l'installazione dei codec DirectShow. È possibile che alcuni abbiano Windows preinstallato, in questo caso provare a caricare il file. Per vedere un file particolare, potrebbe essere necessario selezionare 'Tutti i file'.

Durante la creazione di un DVD MP3 Express Burn ignorerà tutti i file non di questi formati. Sarà necessario creare un DVD dati per ogni altro tipo.

Se si desidera rimuovere un file aggiunto, selezionare semplicemente i file e premere il pulsante "Elimina" o selezionare dal menu File -> Rimuovi Per selezionare più file in una sola volta, premere il tasto Ctrl e fare clic con il pulsante sinistro del mouse sui file che si desidera selezionare. Per eliminare tutti i file, selezionare l'opzione Elimina tutti dal menu file o premere Ctrl + Cancella.

Trascinamento e rilascio e barra delle applicazioni

È anche possibile aggiungere file mediante il trascinamento e il rilascio di un file audio sulla finestra principale dell'elenco file. Il file verrà aggiunto automaticamente. In modo analogo, il file verrà aggiunto al DVD se lo si trascina e rilascia su un'icona di Express Burn. Se Express Burn non è ancora in esecuzione, si avvierà automaticamente e sulla barra delle applicazioni apparirà un'icona.

### Riprodurre file

Per riprodurre un file, selezionare il file desiderato e fare clic sul pulsante "Riproduci" oppure selezionare dal menu File - -> Riproduci file. Se si preme il pulsante Riproduci mentre si selezionano più file, verrà riprodotto il primo file selezionato.

### **Modifica con WavePad**

Utilizzare il menu File --> Modifica, in cui è possibile modificare tutti i file audio con l'applicazione WavePad Sound Editor prodotto da NCH Software. È possibile accedere a questa funzione anche premendo la combinazione di tasti Control+E .

### **Normalizzazione dei livelli volume**

È possibile normalizzare i livelli del v[olume di tracce audio aggiunte a Express Burn. Quest](burn_settings.html)o significa che il volume delle tracce verrà regolato in modo che la parte più alta della canzone sarà a una determinata percentuale del volume massimo possibile. Per impostazione predefinita, i livelli del volume non sono normalizzati.

È possibile normalizzare i livelli del volume di tutte le tracce aggiunte utilizzando il menu Disco, normalizza livello e selezionando il livello desiderato o mediante l'elenco a cascata Normalizzazione. Tutte le tracce verranno normalizzate quando sono masterizzate su un disco.

# **Disposizione dei file**

L'ordine dei file nella finestra di elenco file sarà l'ordine delle tracce sul DVD dopo la sua masterizzazione. È possibile ridisporre i file prima della masterizzazione trascinando la traccia e rilasciandola alla posizione richiesta.

### **Masterizzazione del DVD**

Dopo avere ottenuto un elenco dei file audio nell'ordine desiderato, inserire un DVD-R o DVD-RW nell'unità DVD del masterizzatore. Fare quindi clic sul pulsante "Masterizza DVD" o selezionare Masterizzatore->Masterizza DVD dal menu o premere F3.

Saranno richieste le Impostazioni di masterizzazione. Se non si è sicuri quali impostazioni scegliere, lasciarle impostate come da selezione predefinita. Se si è più consapevoli di quello che si desidererebbe fare, selezionare le impostazioni appropriate. Tutte le modifiche apportate alle impostazioni vengono salvate per le future sessioni di masterizzazione.

Il DVD inserito verrà quindi verificato e si verrà avvisati sull'eventuale presenza di problemi (ad esempio tipo sbagliato di disco nell'unità o spazio insufficiente sul disco, ecc.)

Il processo di scrittura può essere lento, fino a 20 minuti in base al mezzo e all'unità. Si noti che alla fine della scrittura esiste una procedura lenta chiamata " Scrittura lead-in/lead-out". Questa procedura impiegherà un minuto o due in base all'unità e al mezzo.

**Nota:** Non tutti i riproduttori DVD o i sistemi audio per automobili supportano la riproduzione di DVD MP3. Assicurarsi di controllare la documentazione del produttore prima di masterizzare un DVD MP3.

# **Scheda dati - Panoramica CD dati**

# **Dimensione CD dati**

È noto che i CD dati abbiano una durata di 74 od 80 minuti. Possono archiviare rispettivamente circa 650Mb e 700Mb.

È possibile eseguire l'overburning di un CD, cioè scrivere oltre la capacità indicata, tuttavia raramente l'overburning supererà 10 o 20Mb.

### **File system ISO o UDF**

Express Burn è in grado di scrivere dischi dati con file system ISO+Joliet, file system Hybrid o UDF. È possibile modificare il file system utilizzando un pulsante posto in alto a destra sotto la barra degli strumenti.

Un file system è il modo in cui i file e le cartelle vengono salvati su un disco. Ognuno dei quali ha determinati limiti e compatibilità. Per un massimo supporto ai più vecchi sistemi, utilizzate il file system Hybrid che registra sia i file system più vecchi che quelli più recenti. Tutti i computer e i sistemi operativi moderni supportano il filesystem UDF e in alcuni casi lo richiedono (DVD e Blu-ray video).

# **Limiti CD dati (ISO)**

Express Burn scrive un CD compatibile ISO in modalità 1 con estensioni Joliet. Questo significa che esistono diversi limiti in merito al nome del file e alla profondità della cartella.

~la cartella del volume disco può essere solo di 16 caratteri.

~Il nome file massimo è di 62 caratteri (compreso l'estensione di normalmente 3 caratteri). Se il nome file supera tale lunghezza, verrà automaticamente troncato.

~È possibile che non si disponga di più di 8 livelli di cartelle. Questo significa che è possibile avere una cartella nella cartella, nella cartella... soltanto fino a 8 livelli.

~È possibile che una cartella contenga due file con lo stesso nome (ad es. i file di origine c:sound.wav e d:sound.wav), tuttavia il secondo file da aggiungere sarà automaticamente rinominato con un suffisso numerico.

~Un file singolo non può avere dimensioni superiori a 4 GB.

# **Limiti CD dati (UDF)**

Express Burn scrive dischi a una revisione UDF 1.02. Questo significa che esistono diversi limiti in merito al nome del file e alla profondità della cartella.

~la cartella del volume disco può essere solo di 16 caratteri.

~Il nome file massimo è di 255 caratteri (compreso l'estensione di normalmente 3 caratteri). Se il nome file supera tale lunghezza, verrà automaticamente troncato.

~È possibile che una cartella contenga due file con lo stesso nome (ad es. i file di origine c:sound.wav e d:sound.wav), tuttavia il secondo file da aggiungere sarà automaticamente rinominato con un suffisso numerico.

# **Limiti CD dati (Hybrid)**

Per la maggior parte dei sistemi operativi, i limiti esistono per quanto riguarda UDF. Per i sistemi più vecchi (DOS, Windows 3.11), questo limite esisterà per ISO di cui sopra. I nomi file verranno sistemati per ciascun sistema, così nei vecchi sistemi si vedranno nomi file troncati di 62 caratteri, in sistemi che supportano UDF si vedrà ancora il nome file completo di 255 caratteri.

# **Scheda dati - Come creare un disco dati**

#### **CD, DVD, Blu-ray, DVD-HD dati (compresi CD/DVD MP3) Come creare CD o DVD MP3**

Un CD o un DVDV MP3 è solo un disco dati su cui scegliere quali file mp3 masterizzare. Vedere di seguito per maggiori dettagli su come masterizzare un disco dati.

# **Come creare CD dati, DVD dati, Blu-ray dati**

Nota: I DVD dati sono disponibili solo con Express Burn Plus

La procedura per la creazione di CD/DVD dati comporta i seguenti passaggi;

- 1. Selezionare il disco raccolta come disco dati
- 2. Modificare l'etichetta del volume (opzionale)
- 3. Selezionare il file system da utilizzare (opzionale)
- 4. Aggiunta e rimozione di file
- 5. Creare cartelle e ordinare i file contenuti in queste cartelle
- 6. Masterizzazione disco dati

Ognuno di questi passaggi viene dettagliato di seguito.

# **Selezione del disco Compilation**

Il tipo di disco può essere selezionato con la barra degli strumenti (la riga di icone in alto sulla finestra principale), selezionando la scheda 'Dati' 'CD dati', 'DVD dati' o 'Blu-ray dati'. È inoltre possibile fare clic sul pulsante Nuovo disco posto sulla barra degli strumenti o utilizzare il menu Disco, Tipo di disco e selezionare il tipo dati. Si può anche digitare uno dei tasti di scelta rapida elencati.

# **Modifica dell'etichetta del volume**

La prima riga ha una piccola icona del disco, questa è l'etichetta del volume. Per impostazione predefinita, sarà Etichetta. Per modificarla, selezionare l'etichetta e premere F2. Ricordarsi che verranno utilizzati solo i primi 16 caratteri.

# **Selezionare il file system da utilizzare (ISO, Hybrid o UDF)**

I file system è il modo in cui i dati vengono archiviati sul disco. Nella maggior parte dei casi utilizzare Hybrid, tuttavia per una massima compatibilità con i vecchi PC, utilizzare ISO/Joliet. Con il pulsante destro è possibile selezionare i file system da utilizzare per il disco che verrà etichettato 'ISO/Joliet' o 'Hybrid' o 'UDF'. Questo pulsante alterna i file system (è possibile utilizzare anche la combinazione Ctrl+S).

Questi file system vengono illustrati più dettagliatamente in Panoramica CD dati.

# **Aggiunta e rimozione di file**

Tutti i file o le cartelle possono essere aggiunti a un disco dati. Se si aggiunge una cartella, verranno aggiunti tutti i file e le sottocartelle in esso contenuti. È possibile aggiungere file con il pulsante 'Aggiungi file' o con il loro trascinamento nella finestra principale di Express Burn. In modo analogo, è possibile aggiungere cartelle con il pulsante 'Aggiungi cartella' o con il trascinamento e il rilascio.

I file possono essere eliminati nello stesso modo di quanto avviene per i file CD audio. Si noti che si elimina una cartella, anche tutti i file in essa contenuti saranno eliminati. Se si tenta di cancellare l'etichetta del volume, questa operazione cancellerà tutti i file dalla raccolta.

Non è possibile risistemare l'ordine dei file in una cartella. I file system richiedono un ordine alfabetico. È possibile trascinare e rilasciare i file da una cartella all'altra.

# **Creare cartelle e ordinare i file contenuti in queste cartelle**

Il pulsante Crea cartella posto sulla barra degli strumenti, permette all'utente di aggiungere una cartella alle cartella corrente selezionata. Innanzi tutto selezionare la cartella che si desidera aggiungere (se si seleziona un file, la cartella verrà creata nella cartella contenente quel file). Per impostazione predefinita la cartella si chiamerà Cartella1.

Tutti i file o le cartelle possono essere rinominati premendo sul nome file e digitando un nuovo nome. Si raccomanda attenzione per mantenere l'estensione esistente.

Si noti che per il file system ISO esistono limiti di 62 caratteri per il nome del file e 8 livelli di profondità della cartella.

#### **Masterizzazione disco dati**

Dopo aver ottenuto un elenco dei file preparati, inserire nell'unità di masterizzazione un disco del tipo corretto (ad es. DVD+R, DVD-R, DVD-RW, DVD+RW per i DVID dati). Fare quindi clic sul pulsante "Masterizza CD" (o "Masterizza DVD"ecc.) o selezionare Masterizzatore->Masterizza CD dal menu (o "Masterizza DVD" ecc.) o premere F3.

Saranno richieste le *Impostazioni di masterizzazione* .Se non si è sicuri quali impostazioni scegliere, lasciarle impostate come da selezione predefinita. Se si è più consapevoli di quello che si desidererebbe fare, selezionare le impostazioni appropriate. Tutte le modifiche apportate alle impostazioni vengono salvate per le future sessioni di masterizzazione.

Il disco inserito verrà quindi verificato. Per un riscrivibile usato (CD-RW, DVD-RW, DVD+RW, BD-RE) verrà chiesto se si desidera cancellare il disco e proseguire con la scrittura del CD audio.

Il processo di scrittura può essere piuttosto lento, fino a 20 minuti in base al mezzo e all'unità. Si noti che alla fine della scrittura esiste una procedura lenta chiamata " Scrittura lead-in/lead-out". Questa procedura impiegherà un minuto o due in base all'unità e al mezzo.

# **Scheda video - Panoramica DVD dati/Blu-ray [solo Express Burn Plus]**

# **Dimensione del disco dati (DVD/Blu-ray)**

È noto che generalmente la dimensione dei DVD dati sia in gigabyte, questa è di solito 4,7GB o circa 4800Mb. I dischi Blu-ray hanno di solito una dimensione di 25 o 50 GB.

# **Limiti disco dati**

Sono molto poche le unità che supportano l'overburning sui DVD, si prega quindi di ricordare che questa operazione fallirà spesso se si utilizza l'impostazione sui DVD.

Altrimenti si applicano gli stessi limiti come per i CD dati.

Si noti che Express Burn supporta tutti i formati dei DVD riscrivibili (DVD-R, DVD+R, DVD-RW, DVD+RW) e dei Blu-ray (BD-R, BD-RW)

# **Scheda video - Panoramica DVD video [solo Express Burn Plus]**

Un DVD video è un disco che contiene filmati riproducibili su un dispositivo per la riproduzione di DVD. Express Burn consente di aggiungere una grande varietà di file di filmati (estensioni avi, mpg, asf, wmv, mov, vob, e altre). Questi verrano automaticamente convertiti e formattati in filmati DVD standard con la riproduzione di un file dopo l'altro. Attualmente non rappresentano supporti per i menu.

Si noti che è necessario molto spazio sul disco fisso per creare dischi di filmati DVD, fino alla dimensione del disco più 1 GB (di solito circa 5GB), tuttavia questo valore varierà in base alla durata dei file filmato.

Per coloro con capacità tecniche, il filmato verrà creato con un file filmato per VTS e verrà codificato come file video MPEG2 con bit rate variabile con audio stereo MP2. Le cartelle standard dei DVD dei VIDEO TS e AUDIO TS saranno create con tutti i file richiesti nella cartella VIDEO TS (AUDIO TS sarà vuota). Il disco verrà scritto con il file system Hybrid.

# **Scheda video - Panoramica Blu-ray video [solo Express Burn Plus]**

Un Blu-ray video è un disco che contiene filmati riproducibili su un dispositivo per la riproduzione dei Blu-ray. Express Burn consente di aggiungere una grande varietà di file di filmati (estensioni avi, mpg, asf, wmv, mov, vob, e altre). Questi verranno automaticamente convertiti e formattati in un filmato standard Blu-ray.

Si noti che per creare un disco di filmati Blu-ray è necessario molto spazio sul disco fisso in base alla durata di video inclusi.

Note tecniche: Il filmato Blu-ray verrà creato come singola playlist, compreso un flusso per ogni video, con punti dei capitoli. Ogni flusso è codificato come video H.264/AVC (bitrate variabile, la qualità e la frequenza dei fotogrammi possono essere regolate mediante una finestra di dialogo Impostazioni video) a una risoluzione di 20x1080 (schermo intero a 16:9) o di 1440x1080 (4:3 standard) e audio LPCM a 2 canali 96KHz 24 bit. Verrano creati tutti i file richiesti per la riproduzione in un dispositivo Blu-ray, compreso un sistema menu opzionale. Il disco sarà masterizzato con file system UDF.

# **Scheda video - Come creare un DVD video**

# **DVD video**

Procedura per creare un DVD riproducibile su un dispositivo DVD casalingo.

- 1. Selezionare il disco raccolta come DVD video.
- 2. Aggiunta e rimozione di file video
- 3. Disporre i file nell'ordine e con il titolo desiderati (opzionale)
- 4. Aggiungere capitoli ai video (opzionale)
- 5. Selezionare le opzioni di codifica (opzionale)
- 6. Masterizzazione del DVD video

Ognuno di questi passaggi viene dettagliato di seguito.

### **Selezione del disco raccolta**

Il tipo di video può essere selezionato con la barra degli strumenti (la riga di icone in alto sulla finestra principale), selezionando la scheda 'Video' e il pulsante DVD video. È inoltre possibile fare clic sul pulsante Nuovo disco posto sulla barra degli strumenti o utilizzare il menu Disco, Tipo di disco e selezionare il tipo dati. Si può anche digitare Ctrl+I

#### **Aggiunta e rimozione di file video**

Per aggiungere file video al DVD fare clic sul pulsante "Aggiungi file" o "Aggiungi cartella" o andare all'elemento del menu File -> Aggiungi. Si aprirà una finestra Sfoglia da cui è possibile individuare, visualizzare e selezionare i seguenti tipi di formati di file video:

#### .AVI .MPG .MPEG .ASF .WMV .MOV .MP4 .3GP .DIVX .MKV .M4V .FLV .VOB

Alcuni di questi formati scaricheranno automaticamente un plugin per la decodifica del formato selezionato. Se non è disponibile la connessione internet, è possibile scaricarli separatamente dal sito NCH e installarli sul PC in questione. Alcuni formati necessitano inoltre di essere decodificati per essere aggiunti, sui computer più lenti questa operazione può impiegare uno o due minuti.

Possono inoltre essere gestiti molti altri formati, tuttavia questi richiedono l'installazione dei codec DirectShow. È possibile che alcuni abbiano Windows preinstallato, in questo caso provare a caricare il file. Per vedere un file particolare, potrebbe essere necessario selezionare 'Tutti i file'.

Se si desidera rimuovere un file aggiunto, selezionare semplicemente i file e premere il pulsante "Elimina" o selezionare dal menu File -> Rimuovi Per selezionare più file in una sola volta, premere il tasto Ctrl e fare clic con il pulsante sinistro del mouse sui file che si desidera selezionare. Per eliminare tutti i file, selezionare l'opzione Elimina tutti dal menu file o premere Ctrl + Cancella.

#### Trascinamento e rilascio e barra delle applicazioni

È anche possibile aggiungere file mediante il trascinamento e il rilascio di un file video sulla finestra principale dell'elenco file. Il file verrà aggiunto automaticamente. In modo analogo, se si trascina e rilascia il file nell'icona del desktop di Express Burn, il file verrà aggiunto al disco. Se Express Burn non è ancora in esecuzione, verrà avviato automaticamente, un'icona comparirà nella barra di sistema.

#### Riprodurre file

Per riprodurre un file, selezionare il file desiderato e fare clic sul pulsante "Riproduci" oppure selezionare dal menu File - -> Riproduci file. Se si preme il pulsante Riproduci mentre si selezionano più file, verrà riprodotto il primo file selezionato.

### **Disporre i file nell'ordine e con il titolo desiderati**

I filmati DVD video sono organizzati in titoli, i quali sono filmati divisi in modo logico. La colonna 'Titolo' nella visualizzazione dell'elenco di ogni video specifica quale titolo sia attribuito a un dato filmato. Tutti i video con lo stesso titolo saranno uniti insieme per una riproduzione omogenea di un file dopo l'altro. I video aggiunti a Express Burn vengono aggiunti, come da impostazioni predefinite, all'ultimo titolo (o 1 per il primo aggiunto). Su un DVD video, è possibile disporre di almeno 99 titoli.

L'ordine dei file nella finestra di elenco file sarà l'ordine dei video sul DVD video dopo la sua masterizzazione. È possibile ridisporre i file prima della masterizzazione trascinando la traccia e rilasciandola alla posizione richiesta. Verrà aggiunto al titolo del filmato prima della posizione che a esso si trascina. Si noti che tutti i titoli verranno quindi aggiornati a garanzia dell'assenza di scarti nell'elenco dei file (ad es. 1, 2, 3, 4, 5, ecc).

### **Aggiunta di capitoli ai video**

Tutti i video di un dato titolo hanno capitoli che permettono di saltare facilmente a una scena particolare. È possibile aggiungere capitoli a tutti i video singoli presenti nel file. È possibile importare un file di titoli o utilizzare l'opzione 'Gestisci capitoli' per selezionare i punti esatti desiderati. Si noti che i tempi dei capitoli sono basati sull'avvio di ciascun video. Se si dispone di un elenco di capitoli in base a tutto il filmato, quindi aggiungerli al primo video del titolo.

L'ordine dei file nella finestra di elenco file sarà l'ordine dei video sul DVD video dopo la sua masterizzazione. È possibile ridisporr[e i file prima della masterizzazione trascinando la trac](burn_settings.html)cia e rilasciandola alla posizione richiesta. Verrà aggiunto al titolo del filmato prima della posizione che a esso si trascina. Si noti che tutti i titoli verranno quindi aggiornati a garanzia dell'assenza di scarti nell'elenco dei file (ad es. 1, 2, 3, 4, 5, ecc).

### **Selezione delle opzioni di codifica**

Come opzione è possibile selezionare le opzioni di codifica per i DVD filmato. Tali opzioni comprendo il sistema TV su cui si desidera riprodurre il filmato. Ad esempio, gli Stati Uniti utilizzano NTSC, mentre l'Australia e l'Europa utilizzano PAL. È inoltre possibile selezionare varie opzioni per la qualità che influiscono sul tempo di codifica, sulla dimensione del file e sulla qualità della visione del filmato.

### **Masterizzazione del DVD video**

Dopo avere ottenuto un elenco dei file video nell'ordine desiderato, inserire un DVD-R o DVD+R, DVD-RW, DVD+RW nell'unità DVD del masterizzatore. Fare quindi clic sul pulsante "Masterizza DVD video" o selezionare File->Masterizza DVD video dal menu.

Saranno richieste le Impostazioni di masterizzazione .Se non si è sicuri quali impostazioni scegliere, lasciarle impostate come da selezione predefinita. Se si è più consapevoli di quello che si desidererebbe fare, selezionare le impostazioni appropriate. Tutte le modifiche apportate alle impostazioni vengono salvate per le future sessioni di masterizzazione.

Il disco inserito verrà quindi verificato. Per un DVD-RW o DVD+RW utilizzato verrà chiesto se si desidera cancellare il disco e proseguire con la scrittura del disco.

Il processo di scrittura può essere piuttosto lento, fino a 20 minuti in base al mezzo e all'unità. Si noti che alla fine della scrittura esiste una procedura lenta chiamata " Scrittura lead-in/lead-out". Questa procedura impiegherà un minuto o due in base all'unità e al mezzo.

# **Scheda video - Come creare un disco video Blu-Ray**

### **Blu-ray video**

Procedura per creare un Blu-ray riproducibile su un dispositivo Blu-ray casalingo: (richiede un'unità di masterizzazione Blu-ray)

- 1. Selezionare la compilation disco come un video Blu-ray
- 2. Aggiunta e rimozione di file video
- 3. Disporre i file nell'ordine e con il titolo desiderati (opzionale)
- 4. Aggiungere capitoli ai video (opzionale)
- 5. Selezionare le opzioni di codifica (opzionale)
- 6. Aggiungere un menu (opzionale)
- 7. Masterizzare il video Blu-ray

Ognuno di questi passaggi viene dettagliato di seguito.

### **Selezione del disco raccolta**

Il tipo di Blu-ray può essere selezionato con la barra degli strumenti (la riga di icone in alto sulla finestra principale), selezionando la scheda 'Video' e il pulsante 'Blu-ray' video. È inoltre possibile fare clic sul pulsante Nuovo disco posto sulla barra degli strumenti o utilizzare il menu Disco, Tipo di disco e selezionare il tipo dati. Si può anche digitare Ctrl+H.

### **Aggiunta e rimozione di file video**

Per aggiungere file video al Blu-ray video fare clic sul pulsante "Aggiungi file" o "Aggiungi cartella" o andare all'elemento del menu File -> Aggiungi. Si aprirà una finestra Sfoglia da cui è possibile individuare, visualizzare e selezionare i seguenti tipi di formati di file video:

AVI MPG .MPEG ASE WMV .MOV .MP4 .3GP DIVX .MKV .M4V .FLV .VOB Alcuni di questi formati scaricheranno automaticamente un plugin per la decodifica del formato selezionato. Se non è disponibile la connessione internet, è possibile scaricarli separatamente dal sito NCH e installarli sul PC in questione. Alcuni formati necessitano inoltre di essere decodificati per essere aggiunti, sui computer più lenti questa operazione può impiegare uno o due minuti.

Possono inoltre essere gestiti molti altri formati, tuttavia questi richiedono l'installazione dei codec DirectShow. È possibile che alcuni abbiano Windows preinstallato, in questo caso provare a caricare il file. Per vedere un file particolare, potrebbe essere necessario selezionare 'Tutti i file'.

Se si desidera rimuovere un file aggiunto, selezionare semplicemente i file e premere il pulsante "Elimina" o selezionare dal menu File -> Rimuovi Per selezionare più file in una sola volta, premere il tasto Ctrl e fare clic con il pulsante sinistro del mouse sui file che si desidera selezionare. Per eliminare tutti i file, selezionare l'opzione Elimina tutti dal menu file o premere Ctrl + Cancella

### Trascinamento e rilascio e barra delle applicazioni

È anche possibile aggiungere file mediante il trascinamento e il rilascio di un file video sulla finestra principale dell'elenco file. Il file verrà aggiunto automaticamente. In modo analogo, se si trascina e rilascia il file nell'icona del desktop di Express Burn, il file verrà aggiunto al disco. Se Express Burn non è ancora in esecuzione, verrà avviato automaticamente, un'icona comparirà nella barra di sistema.

# Riprodurre file

Per riprodurre un file, selezionare il file desiderato e fare clic sul pulsante "Riproduci" oppure selezionare dal menu File - -> Riproduci file. Se si preme il pulsante Riproduci mentre si selezionano più file, verrà riprodotto il primo file selezionato.

# **Disporre i file nell'ordine e con il titolo desiderati**

I filmati su un Blu-ray video sono organizzati in una playlist ordinata di titoli. La colonna 'Titolo' nella visualizzazione dell'elenco di ogni video specifica l'ordine in cui verranno riprodotti. I video aggiunti a Express Burn vengono aggiunti per impostazioni predefinite alla fine dell'elenco.

L'ordine dei file nella finestra di elenco file sarà l'ordine dei video sul Blu-ray video video dopo la sua masterizzazione. È possibile ridisporre i file prima della masterizzazione trascinando la traccia e rilasciandola alla posizione richiesta.

### **Aggiunta di capitoli ai video**

Tutti i video di un dato titolo hanno capitoli che permettono di saltare facilmente a una scena particolare. È possibile aggiungere capitoli a tutti i video singoli presenti nel file. È possibile importare un file di titoli o utilizzare l'opzione 'Gestisci capitoli' per selezionare i punti esatti desiderati. Si noti che i tempi dei capitoli sono basati sull'avvio di ciascun video. Se si dispone di un elenco di capitoli in base a tutto il filmato, quindi aggiungerli al primo video dell'elenco.

### **Selezione delle opzioni di codifica**

È possibile selezionare come opzione la qualità di codifica per il filmato Blu-ray facendo clic sul pulsante "Impostazioni video". Si noti che una qualità video più alta richiederà tempi di codifica più lunghi e più spazio sul disco Blu-ray.

L'impostazione della qualità influirà anche sul tempo del video a disposizione (ad es. impostazioni di una minore qualità consentono un maggiore tempo sul disco). Si noti che il tempo disponibile è soltanto una stima; la dimensione finale del video codificato può variare in base alla complessità dei video codificati. Ad esempio, i video con molti dettagli e movimenti (come filmato con acqua o sport) richiederanno più spazio rispetto a un video con immagini prevalentemente stabili.

Esiste anche un'opzione per la selezione della velocità del fotogramma. L'opzione progressiva di scansione a 24 fotogrammi/secondo è di norma la migliore per i film, tuttavia l'opzione inframezzata di 30 fotogrammi/secondo potrebbe essere migliore per i video con più alta velocità di fotogramma.

### **Aggiunta di un menu system**

Se si desidera aggiungere un menu al Blu-ray, far clic sul pulsante "Crea menu". Sulla finestra di dialogo del menu è possibile scegliere un modello di menu pre-elaborato o scaricare nuovi modelli. È quindi possibile modificare il titolo del menu e del sotto-titolo (mostrato nell'anteprima, sulla parte destra) e scegliere persino la propria immagine di sfondo.

Se è stato scelto un menu, al disco Blu-ray verrà eseguito l'authoring in modo che il menu venga mostrato quando il disco è ripr[odotto per la prima volta, consentendo all'utente di](burn_settings.html)  scegliere dai video della raccolta. Se necessario, saranno create più pagine menu con i pulsanti per la navigazione "precedente"successivo".

### **Masterizzazione del Blu-ray video**

Dopo avere ottenuto un elenco dei file video nell'ordine desiderato, inserire nell'unità masterizzatore Blu-ray un disco Blu-ray o un Blu-Ray RE (disco Blu-ray scrivibile). Fare quindi clic sul pulsante "Masterizza Blu-ray video" o selezionare File->Masterizza Blu-ray video dal menu.

Saranno richieste le Impostazioni di masterizzazione .Se non si è sicuri quali impostazioni scegliere, lasciarle impostate come da selezione predefinita. Se si è più consapevoli di quello che si desidererebbe fare, selezionare le impostazioni appropriate. Tutte le modifiche apportate alle impostazioni vengono salvate per le future sessioni di masterizzazione.

Il disco inserito verrà quindi verificato. Per un Blu-ray-RE utilizzato verrà chiesto se si desidera cancellare il disco prima di scrivere il disco.

Si noti che il processo di codifica video può essere piuttosto lento e il tempo per la scrittura dei dati sul disco Blu-ray può essere fino a 30 minuti in base dal mezzo e all'unità.

# **Scheda video - Aggiungere video a un progetto VideoPad**

È possibile aggiungere video ad un progetto VideoPad, che è un altro programma di NCH Software e modificarlo. A questa funzione è possibile accedere anche premendo la combinazione di tasti Control+Shift+E .

Nota: VideoPad non salva modifiche ai video. Se si desidera mantenere ogni effetto o modifiche apportate sul video da masterizzare, è necessario esportarlo e ricaricarlo in Express Burn.

# **Scheda ISO - Crea ISO**

Crea un ISO o un file immagine da un drive specificato.

# **Scheda ISO - Scrittura dell'immagine ISO**

Brucia un file ISO su disco.

# **Scheda ISO - Immagini ISO [solo Express Burn Plus]**

Express Burn è in grado di creare e scrivere file di immagini ISO. Queste sono copie 1:1 del CD dati e scritte come file con estensione ISO o IMG. Non è possibile creare un'immagine ISO di un CD audio.

Express Burn non copierà dischi con la protezione alla copia; e qualsiasi tentativo di farlo creerà un CD difettoso dopo la masterizzazione..

### **Creazione immagine ISO**

Selezionare l'opzione menu 'Masterizzatore', quindi l'opzione 'Crea immagine ISO da disco'. Si verrà avvisati del nome dell'immagine ISO da creare. Il processo sarà quindi visibile dal masterizzatore e creerà un'immagine ISO.

#### **Scrittura immagine ISO**

Selezionare l'opzione menu 'Masterizzatore', quindi l'opzione 'Scrivi immagine ISO su disco'. Si verrà avvisati di selezionare l'immagine ISO e poi Impostazioni del masterizzatore. L'immagine verrà scritta su CD dopo questa operazione.

Si noti che questa opzione permette anche di masterizzare file IMG (\*.img) che sono identici alle immagini ISO.

# **Masterizzare dischi - Impostazioni di masterizzazione**

Le seguenti impostazioni possono essere cambiate per influenzare il processo di masterizzazione. Vengono selezionate inizialmente quelle considerate predefinite. Tutte le impostazioni vengono ricordate, perciò non è necessario modificarle tra gli utenti di Express Burn

### **Unità masterizzatore**

Scegliere l'unità sulla quale eseguire la masterizzazione.

Per i dischi dati è possibile selezionare anche 'File immagine'. Questo permette di creare un file ISO (ad es. immagine.ISO) sul proprio disco rigido. Questo può essere masterizzato in seguito con il menu Masterizzatore, opzione Scrittura dell'immagine ISO. Questa caratteristica è disponibile solo nell'edizione Express Burn Plus.

### **Velocità di scrittura**

Scegliere la velocità di scrittura che si desidera. Verranno visualizzate solo le velocità valide per l'unità e i mezzi. In linea generale selezionare [MAX] per scrivere il più velocemente possibile

### **Copie**

Si tratta del numero di copie del disco da masterizzare (1 copia come impostazione predefinita).

### **Utilizzo dell'overburning**

Se è selezionata questa opzione, Express Burn tenterà di scrivere tutti i file specificati anche se il risultato è più lungo del tempo stabilito dal mezzo. In caso di fallimento della masterizzazione è necessario scrivere meno file. Si noti che fallisce maggiormente per i DVD.

#### **Cancellazione riscrivibili**

Se si masterizza su un disco riscrivibile (CD-RW, DVD-RW, DVD+RW, BE-RE), il disco verrà automaticamente cancellato se si spunta questa opzione. Se non si seleziona questa opzione e il disco non è vuoto, si verrà avvertiti a la masterizzazione verrà cancellata. È possibile cancellare un disco con l'opzione del menu Masterizzatore e la selezione Cancella disco riscrivibile.

#### **Usa pausa predefinita per il brano Sessione di masterizzazione in una volta per personalizzare la pausa Pausa traccia**

Per impostazione predefinita, un CD audio dispone di una pausa di 2 secondi tra le tracce. Per usare questa pausa predefinita, selezionare 'Utilizza pausa predefinita per il brano'. Se si desidera un altro tempo, anche zero per non avere pause, selezionare 'Sessione immediata di masterizzazione per la personalizzazione della pausa'. Qui è necessario modificare anche il valore della 'Pausa traccia' al valore desiderato.

Si noti che alcuni driver vecchi non supportano la personalizzazione della pausa, sarà necessario utilizzare 'Usa pausa predefinita per il brano'. In questo caso la masterizzazione fallirà con un errore sull'impostazione dei parametri di scrittura.

Se si personalizza il tempo, Express Burn effettuerà la Sessione immediata di masterizzazione; l'audio sarà decodificato prima della masterizzazione. Questa operazione creerà sul PC un file temporaneo di grandi dimensioni fino a 700Mb. Ricordarsi di questa scelta per utilizzare l'opzione.

### **Verifica**

Per la masterizzazione dei dischi dati selezioando questa opzione significha che dopo la masterizzazione del disco seguirà la verifica per vedere che i dati siano stati scritti correttamente. Alcuni dischi più economici possono avere alcuni problemi di masterizzazione, soprattutto alla fine del disco; quindi l'utilizzo di questa opzione garantisce la corretta scrittura dei dati.

#### **Finalizzazione**

Per i dischi audio scritti con Traccia immediata (cioè senza personalizzare la pausa della traccia) è possibile scegliere di non finalizzare un disco. È possibile quindi aggiungere tracce aggiuntive in un secondo momento. Quando terminato, selezionare l'opzione finalizza. Si noti che alcuni dispositivi per la riproduzione stand-alone non sono in grado di riprodurre dischi non finalizzati.

# **Masterizzare dischi - Copia disco**

Express Burn può copiare i dischi dati e i dischi audio. Express Burn Plus è richiesto per copiare i dischi Blu-ray DVD.

Per copiare fare soltanto clic sul pulsante 'Copia disco' sulla barra degli strumenti. Verrà quindi richiesto il drive da cui si desidera copiare. Se si copia un CD audio, si continuerà a copiare le tracce audio. Per quanto riguarda i dischi dati, verranno letti tutti i dati in un file temporaneo di grandi dimensioni. Si noti che è necessario sufficiente spazio libero pari alla dimensione del disco che si sta copiando.

Verranno richiesti il disco che si sta copiando e le impostazioni di masterizzazione associate. Quindi verrà masterizzato il disco.

# **Masterizzare dischi - Errori di masterizzazione**

Questa finestra di dialogo visualizza gli errori che si possono verificare durante la masterizzazione di un disco. La fine della visualizzazione dell'elenco mostra errori non critici che si sono verificati durante la masterizzazione e può elencare errori come file non disponibili al momento della masterizzazione o errori di verifica. Tutti i file elencati non avranno contenuti validi sul disco masterizzato, tuttavia tutti gli altri file dovrebbero essere corretti.

# **Masterizzare dischi - Risoluzione dei problemi**

Esistono molti problemi standard che possono causare il fallimento della masterizzazione di un CD/DVD. Consultare prima il seguente elenco:

- 1. Non utilizzare il computer durante l'esecuzione della masterizzazione. La masterizzazione è molto sensibile, l'esecuzione di altre applicazioni può causare scritture irregolari.
- 2. I masterizzatori sono sensibili al tipo di disco multimediale che si utilizza. Alcuni media falliranno sempre con un masterizzatore e funzioneranno bene con un altro. Questo è particolarmente importante se una delle ultime tracce fallisce. Provare tipi diversi.
- 3. Non toccar la superficie del disco. Ogni impronta influisce negativamente sulla scrittura e sul processo di lettura. Tenere un disco solo per la parte centrale vuota o per i margini.
- 4. In modo analogo, i riscrivibili graffiati (CD-RW, DVD-RW, DVD+RW, BD-RE, o anche CD-R, DVD-R, DVD+R) saranno scritti male. Evitare dischi con graffi visibili.
- 5. Gli utenti di Windows 95 e 98 necessitano l'installazione di un layer ASPI. Gli utenti Windows 95 dovrebbero verificare l'utilizzo della versione corretta. La versione Adaptec 4.60 è l'ultima versione che funziona con Windows 95.
- 6. Alcuni errori si verificano a causa di difetti del firmware o del masterizzatore. In particolare, il masterizzare Blu-ray BWU-100A non è in grado di masterizzare correttamente alcuni DVD con il firmware con cui invia. Alcuni errori di masterizzazione possono inoltre essere corretti con l'aggiornamento del firmware. Per istruzioni sull'aggiornamento, visitare il sito internet del produttore dell'unità. Si noti che è necessario essere attenti nell'eseguire questa operazione in quanto se la si effettua in modo non corretto, si potrebbe rendere inutilizzabile l'unità.
- 7. Le velocità di masterizzazione possono avere diversi effetti misurabili su dischi masterizzati. Prendere nota della minima e massima velocità di masterizzazione che il drive è in grado di sostenere grado, e che i vostri dischi selezionati sono in grado di sostenere. Contrariamente alle credenze popolari, masterizzare a una velocità più bassa non dà sempre risultati migliori che masterizzare a velocità più alta. Verificare per quali velocità di scrittura siano ottimizzati i dischi scelti. Se sul disco è specificata una singola velocità di scrittura (es.: 4x) allora è necessario masterizzare a detta velocità. Se sul disco è specificato un range di velocità di scrittura (es.: 4x-12x) allora è necessario masterizzare ad una velocità inclusa in detto range.

Con Windows XP è necessario autenticarsi in Windows come amministratore per masterizzare i dischi CD/DVD/Blu-ray.

Altrimenti esistono molte altre possibile cause di fallimento. È possibile che la versione posseduta contenga bug, se si utilizza un layer ASPI (di norma utenti con Windows 9x). È necessario verificare la propria versione e aggiornare alla versione più recente.

Con Windows XP e dischi Blu-ray video o dati masterizzati con UDF, viene richiesto un driver di terza parte UDF 2.5 per leggere o scrivere il disco.

# **Masterizzare dischi - File progetto**

Express Burn è in grado di salvare e caricare la raccolta audio, video o file dati in qualità di Progetto Express Burn (.ebp).

Un file progetto permette di salvare facilmente un elenco di tracce audio, video e/o file dati, oltre a ulteriori dati come le impostazioni CD-TESTO e i punti del capitolo video.

### **Salvataggio di un progetto**

Selezionare il menu 'File', quindi l'opzione 'Salva progetto'. Verrà richiesto il nome e posizione del file progetto.

### **Caricamento di un progetto salvato in precedenza.**

Selezionare il menu 'File', quindi l'opzione 'Carica progetto'. Verrà richiesto il nome e posizione del file progetto. La masterizzazione tenterà di caricare il progetto e si convertirà alla modalità corretta.

Si noti che il file progetto mantiene solo la posizione dei file originali audio/video/dati sul computer dove è stato salvato. Se qualche file di origine viene spostato o cancellato, è possibile che non siano disponibile quando il file progetto viene ricaricato.

# **Masterizzare dischi - Impostazioni del decoder**

Se si stanno eseguendo o convertendo file con estensione .vox o .raw, questi file richiederanno alcune informazioni aggiuntive per venire innanzitutto lette. La finestra di dialogo delle impostazioni del decoder si ha in caso di richiesta di conferma informazioni e apparirà dopo aver selezionato i pulsanti Play o Converti. La finestra di dialogo richiede l'inserimento nelle aree seguenti:

### **Formato**

Scegliere dall'elenco a cascata il formato dati del file.

### **Campione**

Scegliere dall'elenco a cascate il tasso di campionamento del file o digitare il proprio valore. **Canali**

Scegliere dall'elenco a cascata il numero di canali codificati nel file.

È importane che le impostazioni selezionate riflettano al meglio la struttura interna del file, altrimenti il file eseguito o convertito potrebbe non funzionare come sperato. Qualora non si sia sicuri di quali impostazioni utilizzare, usare o le impostazioni di default o sperimentare liberamente combinazioni diverse. Si noti che durante la conversione di più file di tipo .vox o .raw, veranno richieste solo informazioni sul primo file; per i file seguenti saranno riutilizzate le impostazioni che si specificano.

# **Masterizzare dischi - Impostazioni avanzate**

# **Dischi di avvio**

Quando si masterizza un disco dati su CD, DVD o Blu-ray, è possibile renderli avviabili, in modo che il computer si avvierà dal disco quando viene acceso invece che dal disco rigido nel caso in cui il disco masterizzato sia caricato sul computer. Questa operazione viene comunemente eseguita per i dischi di installazione del sistema operativo, per i dischi di ripristino e in casi analoghi.

Express Burn è in grado di creare tali dischi se si soddisfano due condizioni;

- 1. Il disco deve contenere tutti i file necessari per l'avvio, che è principalmente un sistema operativo di avvio. Questi file sono compresi nei dischi di installazione e variano in modo rilevante tra i sistemi operativi. Per ulteriori dettagli su quali file aggiungere, verificare le risorse online.
- 2. Settori di avvio. Si tratta di un'immagine di una piccola sezione di un disco di avvio. Molte utilità sono in grado di estrarli, questi file possono essere trovati comunemente con ricerche con internet. Variano inoltre in modo considerevole in base al sistema operativo che si utilizza. Un'utilità consigliata è Roadkil's Boot Builder

http://www.roadkil.net/program.php?ProgramID=3

Quando si dispone di entrambi, è possibile impiegare Express Burn per masterizzare il disco di avvio. Aggiungere al disco solo i file e le cartelle del sistema operativo, quindi masterizzarlo. Nelle Impostazioni di masterizzazione fare clic su 'Avanzate' e selezionare quella per cui il disco è di avvio, selezionare poi il file dei settori di avvio.

NOTA: Se si masterizza un 'immagine ISO, non è necessario compiere azioni come le precedenti, i settori di avvio e il sistema operativo saranno compresi nell'immagine.

NOTA: Non è possibile avviare da un semplice disco UDF. Se si selezionano queste opzione il disco verrà riconvertito in un disco ibrido per garantire che possa essere avviato.

# **Masterizzare dischi - Opzioni delle righe di comando**

È possibile avviare Express Burn dalla riga dei comandi di Windows. È possibile utilizzare e ripetere, se necessario, alcune o tutte le opzioni. Quando si utilizzano le opzioni della riga dei comandi non si verificano avvisi. Le impostazioni di masterizzazione e altre opzioni simili verranno impostate come predefinite all'ultima impostazione utilizzata. Sono disponibili le seguenti opzioni:

-unità Selezionare l'unità (ad es. d) su cui masterizzare. Al contrario, è possibile specificare un percorso di un'immagine ISO da creare (ad es. c:\temp\image.iso)

-cancella Cancella l'elenco corrente. Utilizzare sempre questa opzione come primo argomento. -digita audio Imposta la compilation per diventare un CD audio (CD-DA). Questa opzione deve essere offerta prima di qualsiasi file.

-digita dati Imposta la compilation come un CD dati. Questa opzione deve essere offerta prima di qualsiasi file.

-digita dvd Imposta la raccolta come un DVD dati. Questa opzione deve essere offerta prima di qualsiasi file.

-digita bluray Imposta la raccolta come un Blu-ray dati. Questa opzione deve essere offerta prima di qualsiasi file.

-etichetta etichetta Inserisce un'etichetta del volume del CD/DVD dati. Opzione ignorata per i CD audio.

 $-copic[n]$  imposterà Express Burn per effettuare copie di tutti i dischi che masterizza -nascondi Nasconde Express Burn.

-mostra Rivela la finestra di Express Burn.

-elenco "ElencaPercorsoFile"ElencaPercorsoFile è il file di testo contenente l'elenco dei file da masterizzare. Un percorso di file per riga.

-file "PercorsoFile"Aggiungi il file alla raccolta corrente

"PercorsoFile" Aggiungi il file alla raccolta corrente (cioè se non viene fornito alcun elemento) -masterizza Masterizza i file su CD (tutti gli altri elementi a eccezione -esci viene eseguito prima)

-cancella Cancella il disco riscrivibile caricato.

-creaiso "PercorsoFile"Crea un'immagine ISO con nome "PercorsoFile" dal disco caricato nell'unità

-scriviiso "PercorsoFile"Scrive immagine ISO "PercorsoFile" sul masterizzatore.

-normalizza nn Imposta il volume al livello normale (0-100, in cui 0 significa non normalizzare) -copia[d] copierà il disco nell'unità selezionata sull'unità di output d Esempi:

"C:\Program Files\NCH Software\ExpressBurn.exe" -clear -type data -label "MyCD" -list "C:\MyDocuments\file.txt" -burn -exit

Masterizzerà tutti i file elencati in C:\Documenti\file.txt come un CD dati e uscirà da Express Burn.

"C:\Program Files\NCH Software\ExpressBurn.exe" -clear -type audio

"C:\SomeFolder\track1.wav" "C:\SomeFolder\track2.mp3" "C:\SomeFolder\track3.mp3" -burn Creerà un CD musicale con 3 tracce (traccia1.wav, traccia2.mp3 e traccia3.mp3). I file verranno convertiti in base alla necessità. Express Burn verrà lasciato in esecuzione dopo la fine della masterizzazione.

# **Riferimento alle schermate - Video anteprima**

La finestra di dialogo Anteprima ha cinque pulsanti:

- **Ritorna all'inizio (Home)**: facendo clic su qui si ritorna all'inizio del video. Esso funziona come un riavvolgimento istantaneo all'inizio del video.
- **Passo Indietro (Sinistra)**: cliccando questo pulsante ci si muoverà un po' indietro nel video. È come premere "Riavvolgi" su un riproduttore video, per poi premere "Arresta" immediatamente.
- **Riproduci /Pausa(Spazio)**: Questo pulsante è simile ai pulsanti Riproduci/Pausa su riproduttori video. Cliccando Play inizierà la riproduzione del video, quindi facendo di nuovo clic il video andrà in pausa..
- **Passo Avanti (Destra)**: cliccando questo pulsante ci si muoverà un po' avanti nel video. È come premere "Avanzamento Veloce" su un riproduttore video, per poi premere "Pausa" immediatamente.
- **Vai alla Fine (Fine)**: cliccando qui ci si muoverà alla fine del video. È come un avanzamento veloce istantaneo alla fine del video.

Sotto il video c'è una sequenza temporale (timeline). È possibile fare clic su qualsiasi posizione sulla timeline per andare immediatamente al quel tale momento del video. È come riavvolgere o saltare avanti istantaneamente fino a trovare quella posizione nel filmato. È inoltre possibile trascinare la linea cursore rossa sulla timeline per guardare il video riavvolgersi o saltare in avanti a tuo piacimento.

Sono disponibili 3 modalità di anteprima:

- **Adatta alla finestra**: questa modalità è l'impostazione predefinita. Il video viene ridimensionato per adattarsi all'area di anteprima. Dopo aver selezionato questa modalità e se la finestra è più corta dell'altezza predefinita, l'altezza della finestra viene aumentata al valore predefinito. La modalità passa automaticamente a questa impostazione quando la finestra viene ridimensionata (ad esempio trascinando un bordo della finestra).
- **Adatta allo schermo**: la finestra è allungata per riempire l'area disponibile nella schermata e il video viene ridimensionato per adattarsi all'area di anteprima.
- **Dimensione effettiva**: la finestra viene ridimensionata in modo che l'area di anteprima corrisponda alle dimensioni effettive del video. Se la dimensione del video è maggiore dell'area disponibile (ad esempio, video 1080p in uno schermo 720p), la modalità viene automaticamente commutata per **adattarsi allo schermo**.

Inoltre è possibile premere **ALT + INVIO** per attivare la modalità a schermo intero.

# **Riferimenti dello schermo - Finestra di dialogo Selettore colore**

### **Finestra di dialogo Selettore colore**

Il selettore colore è suddiviso in più parti, con diversi modi per scegliere un colore:

#### **Regolazione visiva del colore**

La metà superiore della finestra di dialogo è costituita da 2 caselle colorate, una che consente di selezionare qualsiasi punto in un quadrato 256 x 256 e l'altra che funziona come un lungo cursore. I colori visualizzati in queste due caselle dipendono dal pulsante di opzione selezionato (vedere di seguito), ma in tutti i casi la posizione del dispositivo di scorrimento cambierà i colori disponibili nella casella quadrata. Il punto selezionato in quella casella quadrata è il colore selezionato.

#### **Regolazione per RGB o HSV**

Sotto la casella di colore quadrato, c'è una serie di 6 opzioni (1 ciascuna per tonalità, saturazione, valore, rosso, verde e blu) ognuna contiene un pulsante di opzione, un dispositivo di scorrimento e un controllo numerico verso l'alto. Se uno dei 3 pulsanti di opzione HSV è selezionato, tale valore sarà rappresentato dal cursore visivo (vedere sopra) mentre gli altri due valori saranno gli assi della casella del colore quadrato. I controlli funzionano allo stesso modo se è selezionato uno dei pulsanti di opzione RGB. È inoltre possibile regolare questi valori con i cursori forniti accanto alle etichette, nonché i controlli su/giù accanto ai cursori. Qualsiasi regolazione di questi valori aggiornerà i controlli visivi e qualsiasi regolazione di tali controlli visivi aggiornerà questi valori.

#### **Colore selezionato**

Il colore selezionato viene visualizzato a destra dei controlli RGB e HSV. La casella è divisa in diagonale, con la sezione in alto a sinistra etichettata Nuovo (il colore che si sta creando) e la sezione in basso a destra con l'etichetta Corrente (il colore già esistente e continuerà a essere selezionato se si annulla la finestra di dialogo). Sotto questo è il valore esadecimale del colore selezionato (è anche possibile immettere qualsiasi valore esadecimale valido per aggiornare il colore selezionato). C'è un pulsante contagocce a destra del colore selezionato che vi permetterà di impostare il colore selezionato campionando in qualsiasi punto del desktop.

#### **Tavolozza dei colori definita dall'utente**

Nella parte inferiore della finestra di dialogo troverete una serie di 12 rettangoli colorati accanto a un pulsante intitolato Imposta su campione. Questi comprendono la tavolozza dei colori definita dall'utente e consentono di creare e salvare (questi verranno mantenuti anche quando Express Burn è chiuso) i propri colori personalizzati. Per impostare il colore di un campione, selezionatelo facendo clic su di esso. Quindi scegliete il colore desiderato e infine fate clic sul pulsante Imposta su campione. È quindi possibile caricare uno qualsiasi dei colori salvati semplicemente facendo clic su tale campione.

# **Riferimenti dello schermo - Masterizza CD audio**

Le seguenti impostazioni possono essere cambiate per influenzare il processo di masterizzazione. Vengono selezionate inizialmente quelle considerate predefinite. Tutte le impostazioni vengono ricordate, perciò non è necessario modificarle tra gli utenti di Express **Burn** 

#### **Masterizza con supporto interno (predefinito)/Masterizza con Windows Media Player**

In tutti i casi consigliamo di utilizzare il supporto interno (predefinito) e di utilizzare Windows Media Player soltanto se si verificano problemi. È possibile utilizzare Windows Media Player per masterizzare solo i CD/DVD degli utenti di Windows XP.

#### **Unità di masterizzazione**

Scegliere l'unità sulla quale eseguire la masterizzazione.

Per i CD/DVD dati è possibile selezionare anche 'File immagine'. Questo permette di creare un file ISO (ad es. immagine.ISO) sul proprio disco rigido. In seguito è possibile masterizzarlo con l'opzione Avanzato di Scrivi immagine ISO. Questa caratteristica è disponibile solo nell'edizione Express Burn Plus.

### **Velocità di scrittura**

Scegliere la velocità di scrittura che si desidera. Verranno visualizzate solo le velocità valide per l'unità e i mezzi.

### **Copie**

Si tratta del numero di copie del CD/DVD da masterizzare (1 copia come impostazione predefinita).

#### **Utilizzo dell'overburning**

Se è selezionata questa opzione, Express Burn tenterà di scrivere tutti i file specificati anche se è più lungo del tempo stabilito del CD. In caso di fallimento della masterizzazione è necessario scrivere meno file.

#### **Cancellazione riscrivibili**

Se si masterizza su un disco riscrivibile (CD-RW, DVD-RW, DVD+RW, BD-RE), il disco verrà automaticamente cancellato se si spunta questa opzione. È possibile cancellare un disco con l'opzione del menu Masterizzatore e la selezione Cancella disco riscrivibile.

### **Usa pausa predefinita per il brano**

### **Sessione di masterizzazione in una volta per personalizzare la pausa Pausa traccia**

Per impostazione predefinita, un CD audio dispone di una pausa di 2 secondi tra le tracce. Per usare questa pausa predefinita, selezionare 'Utilizza pausa predefinita per il brano'. Se si desidera un altro tempo, anche zero per non avere pause, selezionare 'Sessione immediata di masterizzazione per la personalizzazione della pausa'. Qui è necessario modificare anche il valore della 'Pausa traccia' al valore desiderato.

Si noti che alcuni driver vecchi non supportano la personalizzazione della pausa, sarà necessario utilizzare 'Usa pausa predefinita per il brano'. In questo caso la masterizzazione fallirà con un errore sull'impostazione dei parametri di scrittura.

Se si personalizza il tempo, Express Burn effettuerà la Sessione immediata di masterizzazione; l'audio sarà decodificato prima della masterizzazione. Questa operazione creerà sul PC un file temporaneo di grandi dimensioni fino a 700Mb. Ricordarsi di questa scelta per utilizzare l'opzione.

### **Finalizzazione**

Per i dischi audio scritti con Traccia immediata (cioè senza personalizzare la pausa della traccia), è possibile scegliere di non finalizzare. Si possono aggiungere tracce aggiuntive in un secondo tempo. Quando terminato, selezionare l'opzione finalizza. Si noti che alcuni dispositivi per la riproduzione stand-alone non sono in grado di riprodurre dischi non finalizzati.

# **Rendi il disco avviabile (solo dischi dati)**

Questa opzione darà origine a un disco avviabile, tuttavia deve fornire un'immagine dei settori di avvio in quanto i diritti di autore non ci permettono di farlo. È necessario che sia un'immagine con al massimo 16 settori dall'inizio del disco avviabile. Il file deve essere un'immagine ISO con settori di 16 2048.

# **Riferimenti dello schermo - Selezionare l'unità da utilizzare**

Su questa pagina si seleziona il masterizzatore che si intende utilizzare. Si tratta di solito di un'informazione opzionale in quanto Express Burn rileverà quando il disco viene inserito nell'unità e selezionerà automaticamente quell'unità per la masterizzazione.

# **Riferimenti dello schermo - Seleziona Stream**

Selezionare un Stream audio **Flusso audio:** Selezionare un flusso audio dal file **Non chiedermelo più** Sopprimere la finestra di dialogo popup per selezionare il flusso audio

# **Riferimenti dello schermo - Autore menu disco**

Questa scheda consente di selezionare il modello che si desidera utilizzare per i menu. L'anteprima del modello viene eseguita in un'ampia area a destra, con il testo descrittivo in basso.

Non verranno apportate reali modifiche al menu filmati fino a quando si clicca 'Salva menu'. **Verificare nuovi modelli**

Verificare se eventuali nuovi modelli sono disponibili per l'uso nella creazione di un menu. Sarà necessaria una connessione internet per effettuare un controllo online.

#### **Titolo:**

È la didascalia che apparirà sul menu, in alto.

### **Sottotitolo:**

È la seconda che apparirà sul menu, in alto.

### **Allineamento testo:**

Vi sono 3 opzioni di allineamento orizzontale per il titolo e il sottotitolo: sinistra, centro e destra. **Menu anteprima:**

I pulsanti prec./succ. consentono di selezionare tra i menu possibili quando un tipo di modello ' List ' supera una pagina singola

### **Adattamento widescreen immagine di sfondo**

Selezionare la modalità proporzioni per l'immagine di sfondo del menu.

- Nessuno: l'immagine di sfondo manterrà le proporzioni correnti indipendentemente dall'output video.
- Ritaglia: l'immagine di sfondo verrà ritagliata in base alle proporzioni dell'output video. Le parti dell'immagine di sfondo potrebbero essere tagliate se le proporzioni non corrispondono.
- Letterbox: uno sfondo nero verrà visualizzato dietro l'immagine per creare le proporzioni corrette in modo che corrispondano all'output video.
- Allunga: l'immagine di sfondo verrà allungata orizzontalmente o verticalmente in base alle proporzioni dell'output video.

### **Seleziona immagine personalizzata per questo modello...**

Questo pulsante permetto di modificare l'immagine di sfondo che compare sul menu. I formati supportati per l'immagine sono jpg/jpeg/jpe, png, gif.

# **Riferimenti dello schermo - Seleziona modelli**

Questa finestra consente di selezionare modelli che possono essere scaricati e installati. Spuntare i modelli da installare e fare clic sul pulsante Download una volta finito. Il pulsante Seleziona tutto selezionerà o deselezionerà tutti i modelli.

# **Riferimenti dello schermo - Selezionare un nuovo disco da masterizzare**

Su questa pagina si seleziona il tipo di disco che si intende masterizzare. Le scelte possibili sono,

- CD audio CD musicale standard riproducibile su stereo, walkman e altri dispositivi simili.
- CD MP3 disco audio riproducibile su un dispositivo che supporta la riproduzione in formato .mp3.
- DVD MP3 simile al CD MP3, con la differenza che è su un disco DVD. Verificare la documentazione del proprio dispositivo per la riproduzione di DVD per vedere se è supportato il tipo di disco.
- CD dati normale CD dati per programmi e giochi. È possibile utilizzarli per eseguire il back-up di dati da computer a disco.
- DVD dati stesso tipo di disco del CD dati ma con scrittura su DVD. Per gli utenti tecnicamente più abili viene scritto un filesystem ISO+Joliet.
- DVD video filmato DVD riproducibile su dispositivo stand-alone per la riproduzione di DVD.
- Blu-ray dati stesso tipo di disco del DVD dati ma con scrittura su Blu-ray. Per gli utenti tecnicamente più abili viene scritto un filesystem ISO+Joliet.
- Blu-ray video filmato DVD riproducibile su dispositivo stand-alone per la riproduzione di Blu-ray.

È possibile modificare la scelta in un secondo tempo utilizzando le selezioni della barra degli strumenti.

Se non si masterizza un CD audio, allora è possibile digitare l'etichetta del disco da masterizzare.

# **Riferimenti dello schermo - Opzioni**

Questa finestra di dialogo consentirà di selezionare le impostazioni per tutte le funzioni di Express Burn.

### **Cartella dati temporanei**

Per eseguire l'authoring di DVD video, Express Burn è in grado di utilizzare una grande quantità di dati temporanei. Un DVD completo può utilizzare dati fino a 5Gb. Questa opzione permette di selezionare la cartella Express Burn che utilizzerà per questi dati. Per impostazione predefinita utilizzerà utenti la cartella dati temporanei di utenti standard. Per ripristinare la cartella ai valori predefiniti, eliminare i dettagli della cartella (cioè svuota la cartella) che verrà ripristinata automaticamente.

### **Disabilita Carica/Espelli**

Questa opzione evita che i dischi vengano espulsi automaticamente alla fine della masterizzazione o caricati automaticamente all'inizio. Si noti che spesso non è possibile leggere i dati appena masterizzati fino all'espulsione del disco e al successivo ricaricamento.

Alcune unità, principalmente con Windows 95/98, si arrestano quando Express Burn espelle il vassoio. Sembra che si tratti di un difetto del layer ASPI. Utilizzare questa opzione per evitare che l'arresto si verifichi.

### **Normalizza il livello del volume audio**

Questa opzione permette di modificare il livello di normalizzazione che si utilizza per l'applicazione alle tracce audio. Quindi le tracce audio che sono troppo forti o troppo lievi verrano regolate di nuovo a un livello del volume più adeguato. Il valore sarà espresso in percentuale (95 - 105) del livello audio in relazione a 0dB - in cui:

100%: il livello audio regolato sarà più prossimo possibile a 0dB

### **Utilizzare innanzi tutto i codec**

Questa opzione farà in modo che Express Burn utilizzi il proprio codec interno, in caso contrario tenterà di utilizzare prima DirectShow e in seguito il motore interno. Questa opzione consente il supporto di un massimo di formati. È possibile che alcuni codec di terzi arrestino Express Burn, in questo modo l'accensione potrebbe fissare tali arresti.

### **Crea un Video DVD in ciclo**

Questa opzione consente di creare un DVD in ciclo se non ha un meu. Un DVD in ciclo è in riproduzione continuamente, cominciando all'inizio una volta arrivato alla fine dell'ultimo video file. Un DVD con un menu non può essere messo in ciclo.

### **Data di modifica/creazione**

Su un disco dati è possibile che sia presente soltanto una data. Questa opzione permette di scegliere di utilizzare l'ultima data modificata del file o la data di creazione del file.

# **Riferimenti dello schermo - Gestisci capitoli video**

Questo dialogo consente di gestire le modifiche per un particolare video riprodotto su un video DVD o Blu-ray. Navigazione dei capitoli con il pulsante avanti >>| sul telecomando del lettore.

Ogni capitolo ha un'ora espressa con il formato HH:MM:SS:FF, ore, minuti, secondi e fotogrammi. Con la selezione della creazione di un DVD PAL ci saranno 25 fotogrammi al secondo. Con NTSC i fotogrammi al secondo saranno 29,97. PAL/NTSC viene selezionato con il pulsante 'Impostazioni codificatore' posto sulla finestra principale.

Un capitolo ha limiti in relazione alla posizione in cui può essere messo, quindi Express Burn metterà sempre i capitoli nel punto valido più vicino del disco, dopo l'ora selezionata. Si noti che questo riposizionamento viene fatto al momento in cui il disco è masterizzato poiché non viene effettuato in questa finestra di dialogo.

È possibile fare clic sulla linea del tempo per eseguire l'anteprima del filmato e trovare le posizioni per i capitoli. È quindi possibile aggiungere un capitolo utilizzando il pulsante Aggiungi o facendo doppio clic con il pulsante destro del mouse e selezionando 'Aggiungi capitolo'.

È possibile riprodurre il video corrente per mezzo del pulsante per la riproduzione, per arrestare la riproduzione premere il pulsante di arresto. Gli altri pulsanti di controllo consentono di andare all'inizio o alla fine del video.

### **Aggiungi**

Qui è possibile aggiungere un capitolo nel punto corrente mostrato nella finestra di anteprima del video. È bene ricordare che verrà realmente aggiunto al punto valido più vicino , in questo modo non si può aggiungere nell'esatto fotogramma mostrato nella finestra.

#### **Modifica**

Qui è possibile modificare il punto del capitolo attualmente selezionato (selezionato nella lista dei capitoli nell'elenco in alto a destra) a un preciso momento; si noti che si applicano ancora le restrizioni per il punto valido.

### **Elimina**

Qui è possibile eliminare il punto del capitolo attualmente selezionato (selezionato nella lista dei capitoli nell'elenco in alto a destra).

### **Importa**

È possibile importare un elenco di punti del capitolo da un file di testo. Ogni riga sarà espressa nel formato HH:MM:SS:FF (ore, minuti, secondi, frazioni di secondo) o nei fotogrammi totali dall'inizio del video corrente. Ogni capitolo si troverà su righe diverse del file di input

01:30:00:00 01:30:10:12 o 60000 125000 300000

Se lo si desidera, è possibile mescolare i due formati; tutte le stringhe contenenti : saranno considerate nel formato HH:MM:SS:FF, altrimenti saranno considerate in fotogrammi.

### **Esporta**

Qui è possibile esportare tutti i capitoli nel formato attualmente selezionato per la linea del tempo.

### **Cancella**

Questo pulsante cancella tutti i punti del capitolo.

# **Riferimenti dello schermo - Cambia capitolo**

Questa finestra di dialogo consente di modificare l'ora esatta di un particolare capitolo. Sarà inserita in uno dei due formati

# **H:MM:SS:FF**

Con questo formato, il tempo viene rilevato dall'inizio del video corrente e sarà espresso in ore, minuti, secondi e frazioni di secondo. Se nelle impostazioni codificatore è stato selezionato di utilizzare il formato PAL, saranno presenti 25 fotogrammi al secondo. Con NTSC i fotogrammi al secondo saranno 29,97.

#### **Fotogrammi**

Con questo formato, il tempo viene espresso in fotogrammi dall'inizio del video corrente.

# **Riferimenti dello schermo - Conferma eliminazione**

### **Punti capitolo**

Un marcatore capitolo non può essere nel giro di 2 secondi da un altro marcatore, o dalla fine del video in Express Burn.

#### **Note tecniche**

I capitoli sono comunemente utilizzati in DVD o Blu-ray per facilitarne la navigazione. Ogni capitolo ha una durata, che è basata su marcatori I-frame MPEG invece di essere basato sul tempo, Può succedere che un capitolo cominci troppo presto in riproduzione.

Se due capitoli sono troppo vicini, potrebbero essere mossi allo stesso punto.

# **Riferimenti dello schermo - Modifica etichetta disco volume**

# **Etichetta disco volume**

Specificare l'etichetta volume del disco. Si prega di non inserire i seguenti caratteri: \ / : \* ? " <  $> |$ , ; ^, & + = [] % '.

# **Riferimenti dello schermo - Dettagli CD-TESTO**

Questa finestra di dialogo permette di modificare le informazioni CD\_TESTO durante la masterizzazione su un CD audio a una sessione immediata.

# **Si prega di notare:**

- La caratteristica CD-TESTO verrà disabilitata se si sceglie di masterizzare il CD audio con l'opzione "pausa traccia predefinita".
- Alcuni software lettori multimediali (ad esempio, Windows Media Player e iTunes) e molti dispositivi per la riproduzione di CD non supportano CD-TESTO. Per maggiori informazioni, fare un doppio controllo con il rivenditore del software o con la documentazione fornita dal produttore. È possibile trovare i plug-in per Windows Media Player che aggiungo il supporto per il CD-TESTO.

Per cambiare il titolo dell'album, modificare la casella di testo "Titolo". Per modificare i dettagli di una traccia selezionare dall'elenco l'inserimento corretto. È possibile modificare uno di questi campi:

- Titolo
- Artista

Note: Alcuni lettori non supportano 'traccia artista', ma supportano 'album artista' Se non è fornito alcun album artista, allora verrà visualizzato in bianco. Se l'album artista è fornito, mostrerà album artista invece di tracce.